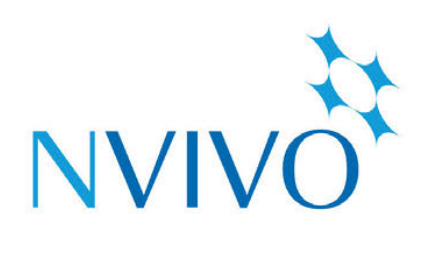

# **NVivo 11 Pro** for Windows

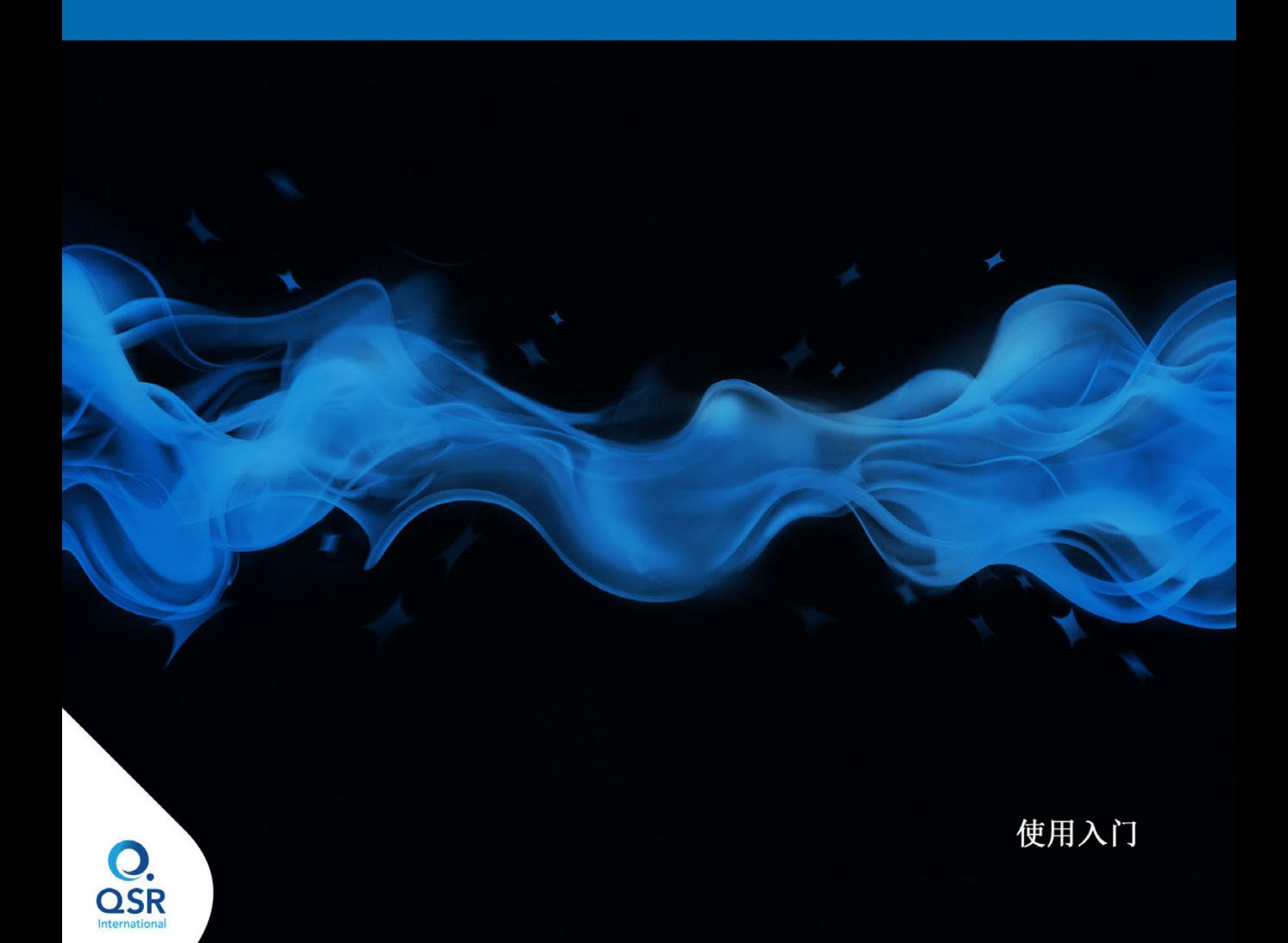

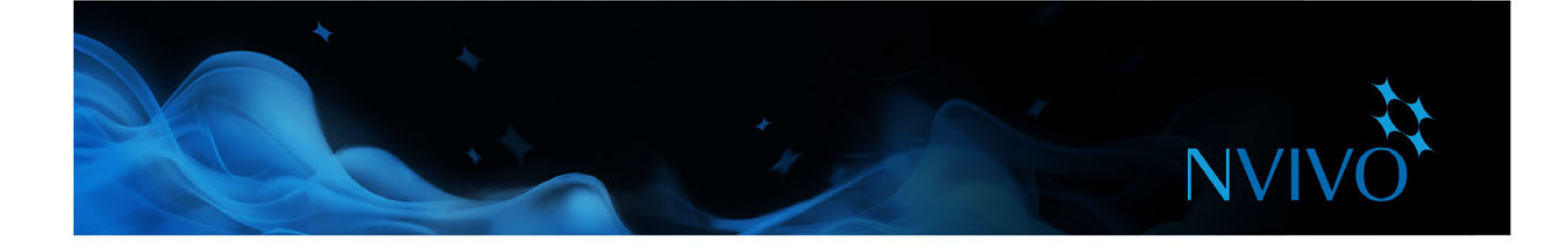

版权所有© 1999-2017 QSR International Pty Ltd. ABN 47 006 357 213。保留所有权利。NVivo 和 QSR 文字及徽标是 QSR International Pty Ltd. 的商标或注册商标。Microsoft、.NET、SQL Server、Windows、XP、Vista、Windows Media Player、 Word、Access、Excel、PowerPoint、OneNote 和 Internet Explorer 是 Microsoft Corporation 在美国和/或其它国家/地区 的商标或注册商标。EndNote 是 Thomson Reuters Inc. 的商标或注册商标。RefWorks 是 ProQuest LLC 的商标或注册商 标。Zotero 是乔治梅森大学 (George Mason University) 的商标或注册商标。Mendeley 是 Mendeley Ltd. 的商标或注册商 标。IBM 和 SPSS 是 International Business Machines Corporation 在全球多个司法辖区注册的商标。Facebook 是 Facebook Inc. 的商标。Twitter 和 Tweet 是 Twitter, Inc. 在美国和其它国家/地区的商标。LinkedIn 是 LinkedIn Corporation 及其附属公司在 美国和/或其它国家/地区的注册商标。Evernote 是 Evernote Corporation 的商标。Google、Chrome 和 YouTube 是 Google Inc. 在美国和/或其它国家/地区

的商标或注册商标。SurveyMonkey 是 SurveyMonkey Inc. 在美国的商标。TranscribeMe 是 TranscribeMe Inc. 的注册商标。 本信息如有更改,恕不另行通知。

Version 11.4

**www.qsrinternational.com**

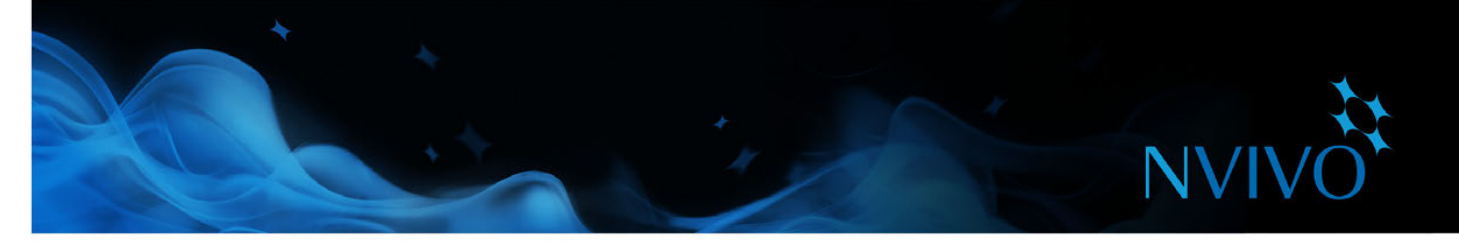

# 目录

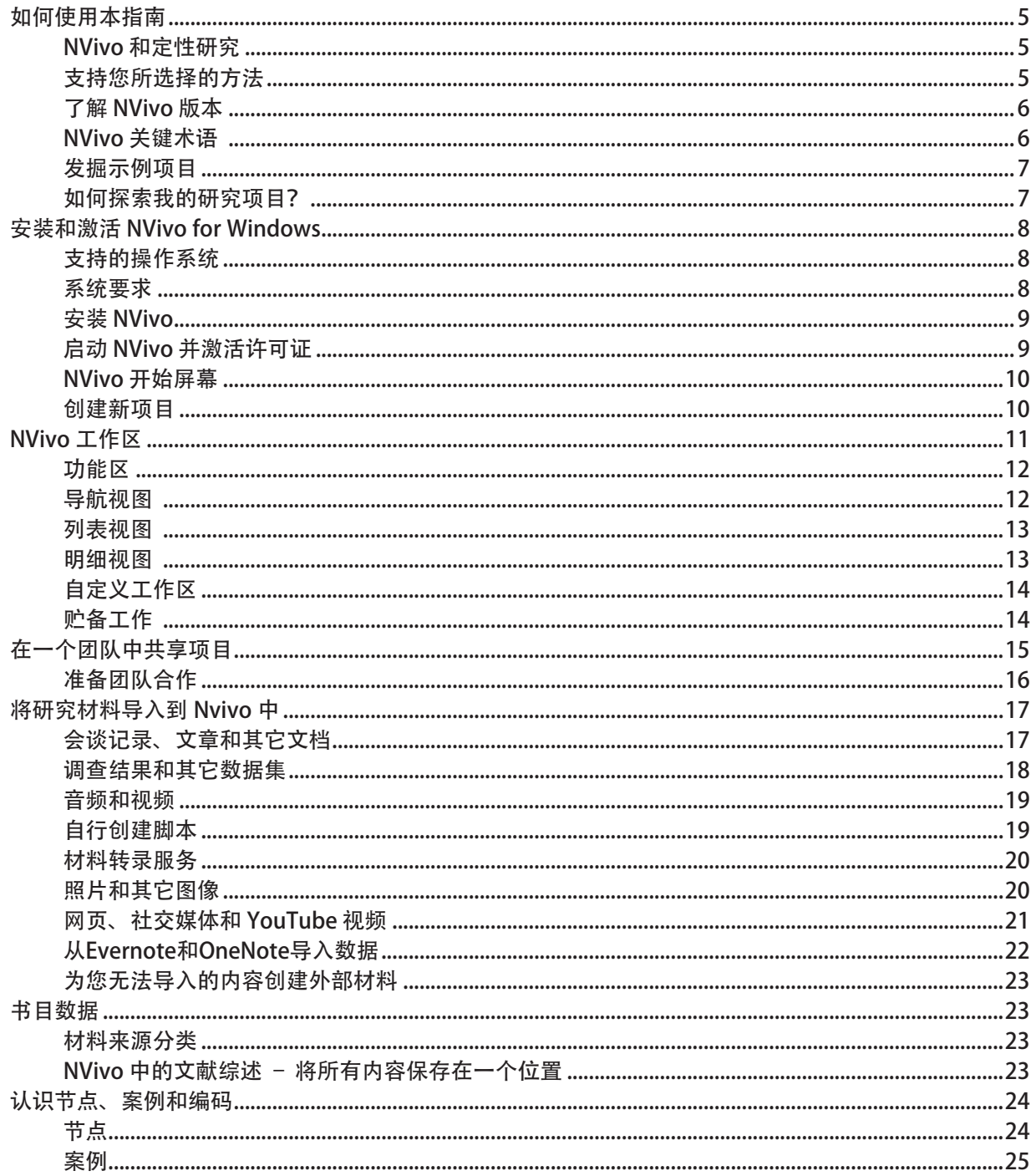

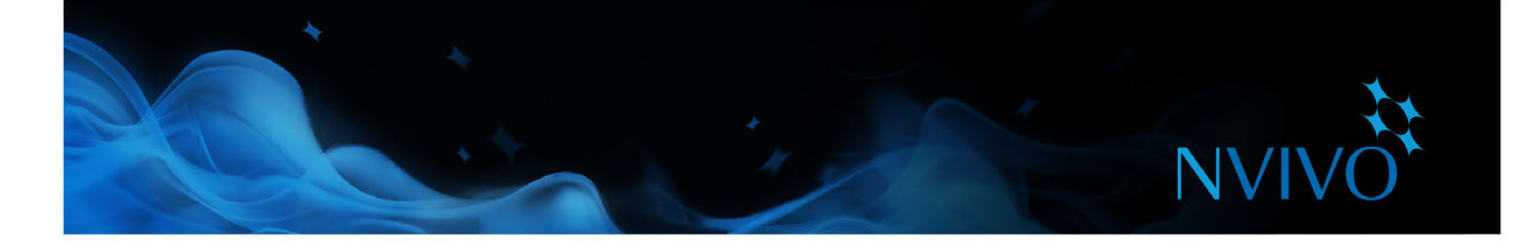

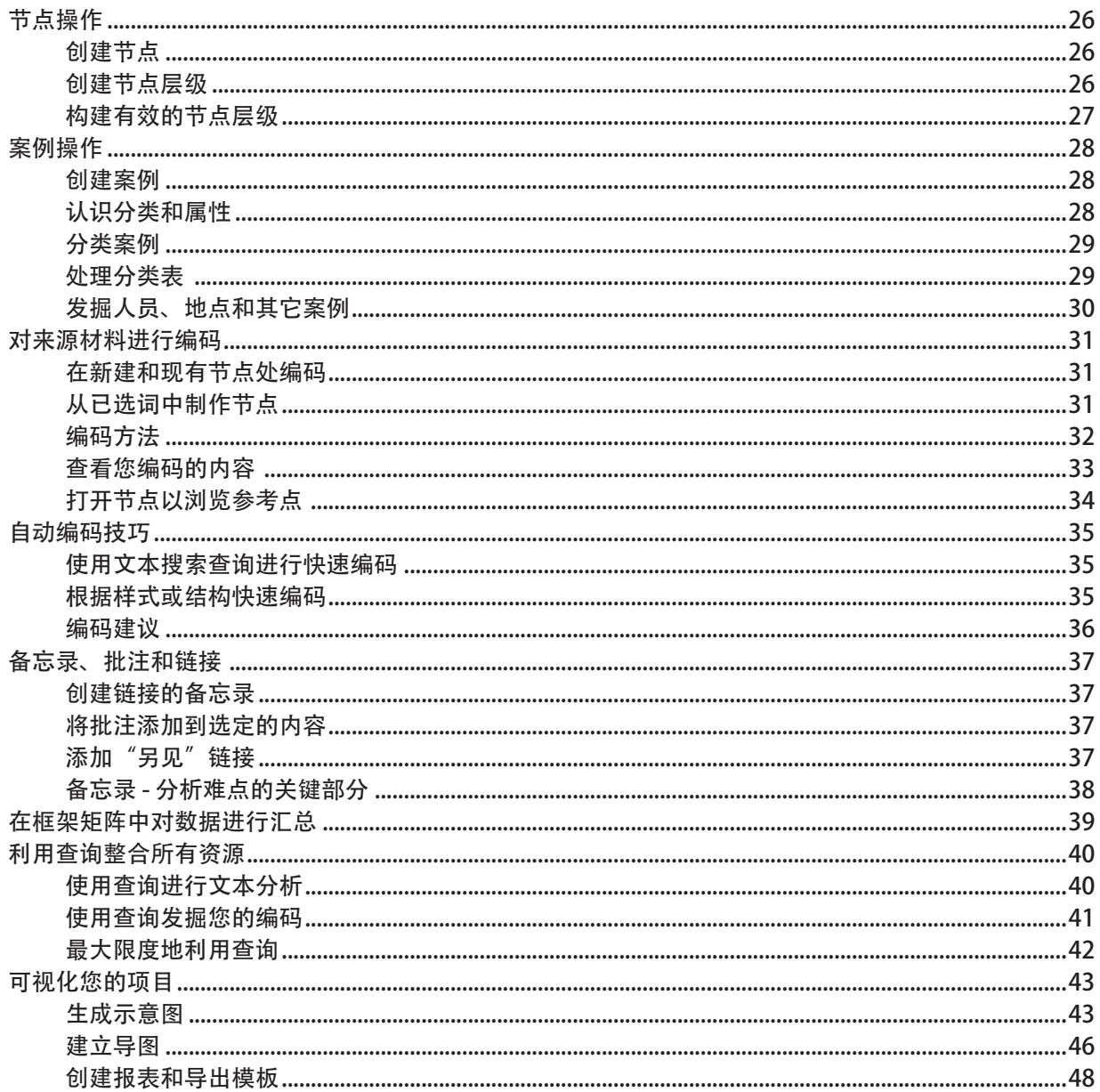

<span id="page-4-0"></span>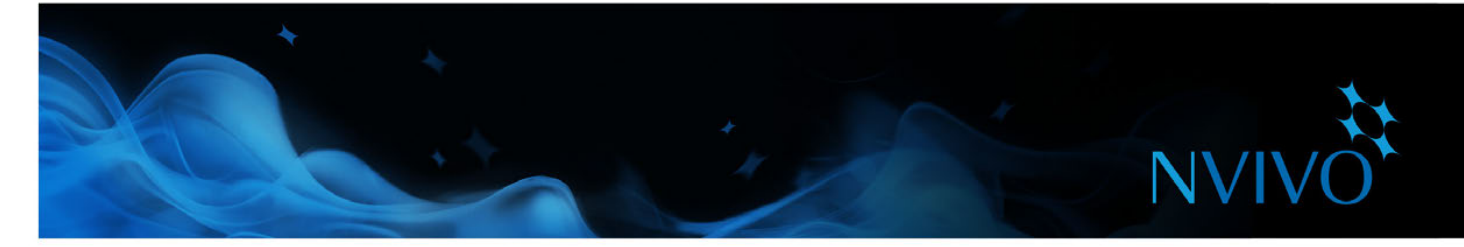

### 如何使用本指南

本指南将帮助您开始使用 NVivo 11 Pro。本指南为重要的任务提供了逐步过程,并建议了一些想法和技术 来帮助您推进项目顺利展开。

建议 提示、小建议和技巧都显示在这些面板中。 如果您想要分享个人秘诀和技巧, 欢迎加入我们的 OSR 论坛 

有关处理 NVivo 的更多信息,请参阅:

- • [NVivo](http://help-nv11-zh.qsrinternational.com) 帮助- 单击文件选项卡。然后单击帮助、**NVivo** 帮助。
- 登录 QSR 网站 (www.gsrinternational.com), 访问视频教程、QSR 论坛、FAQ、培训和支持。
- [NVivo](http://redirect.qsrinternational.com/blog.htm) 博客 介绍了关于定性和混合型研究方法的问题、趋势和最佳惯例。
- 访问 [LinkedIn](http://redirect.qsrinternational.com/linkedin.htm) 上的 NVivo 用户组, 关注 QSR [Facebook](http://redirect.qsrinternational.com/facebook.htm) 页 或 Twitter 上的 [@QSRint](http://redirect.qsrinternational.com/twitter.htm)。

#### NVivo 和定性研究

许多定性研究者对评估、解读和说明社会现象很有兴趣。他们分析来自访谈、调查、现场记录、网页和 期刊论文的数据,专注于社会科学、教育、医疗卫生和商业等各种领域。

#### 支持您所选择的方法

NVivo 并非特别支持某一种方法。其设计目的是为整理、分析和共享数据的常用定性方法提供协助, 不 论您采用哪种方法。

研究者通常采用定性方法以便适应研究问题。例如,想要创立新概念或假设的社会科学家可能采用"基 础理论"方法。寻求改进政策或方案设计方法的健康研究人员可能会使用"评估方法"。

<span id="page-5-0"></span>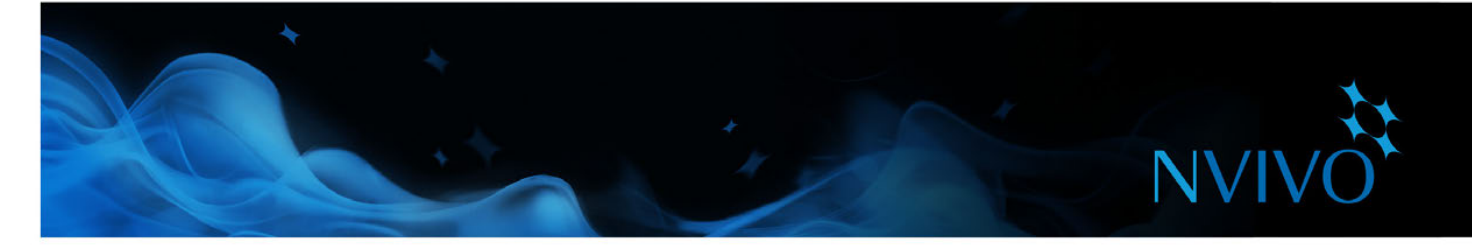

#### 了解 NVivo 版本

NVivo for Windows 软件有 3 种版本:NVivo Starter、NVivo Pro 和 NVivo Plus。每个版本具有不同水平 的功能性以支持各种项目和研究需要。

本指南将介绍 **NVivo Pro**,它是一款复杂的研究工具,为您提供分析所有形式的非结构化数据所需的一切 帮助。

凭借先进的查询和高级可视化工具,您可以发现主题、证明调查结果并生成报告。

借助 NVivo Pro. 您可以:

- 使用文本、音频、视频、图像、电子表格、在线调查、社交媒体和网上内容。
- 使用强大的查询工具。
- 创建项目和概念图,展示数据中的关联。
- 使用 NCapture 快速、轻松抓取社交媒体内容用于分析。

您可以打开任何版本的任意 NVivo 11 for Windows 项目,您还可以随时升级至不同版本。

访问 [QSR](www.qsrinternational.com) 网站,详细对比各版本的可用功能。

#### NVivo 关键术语

当您学习本指南时,会向您介绍大量的关键概念,但是下面提供了一些关于入门的基本术语:

- 材料来源是您的研究材料,包括文档、PDF、数据集、音频、视频、图片、备忘录和框架矩阵。
- 材料来源分类使您能够记录有关材料来源的信息(例如,书目数据)。
- 编码是按主题、课题或案例收集材料的过程。例如,选择关于水质的一个段落,在主题节点"水 质"处对其进行编码。
- 节点中包含表示课题、主题或其它概念的编码,它们允许您将相关资料收集在一个地方,方便您查 找新的规律和想法。
- 案例中包含表示"观察单位"的编码,如人员、地点、组织或人为现象。
- 案例分类允许您记录有关案例的信息,如人群的人口统计数据。

<span id="page-6-0"></span>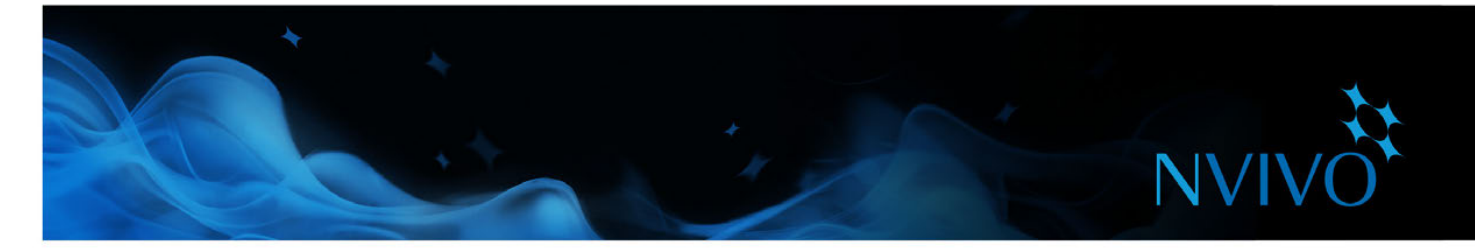

#### 发掘示例项目

如果您喜欢亲手实践的学习方式,您可以探索和使用 NVivo 示例项目 - 新英格兰环境变更。这是一个真 实的研究项目,能够展示 NVivo 的主要功能。您可以使用示例数据试验查询、可视化和其它分析工具。 您可以从 NVivo 开始屏幕访问示例项目。

#### 如何探索我的研究项目?

这里并没有商定的行业标准或既定流程以适用于定性项目,但您可以采用一些公认的策略和步骤,您将 在学习本指南的过程中获得一些建议。它可以帮助理解定性研究是一个反复的过程。例如,这张图片显 示了发掘特定课题时您可以采用的一种方法:

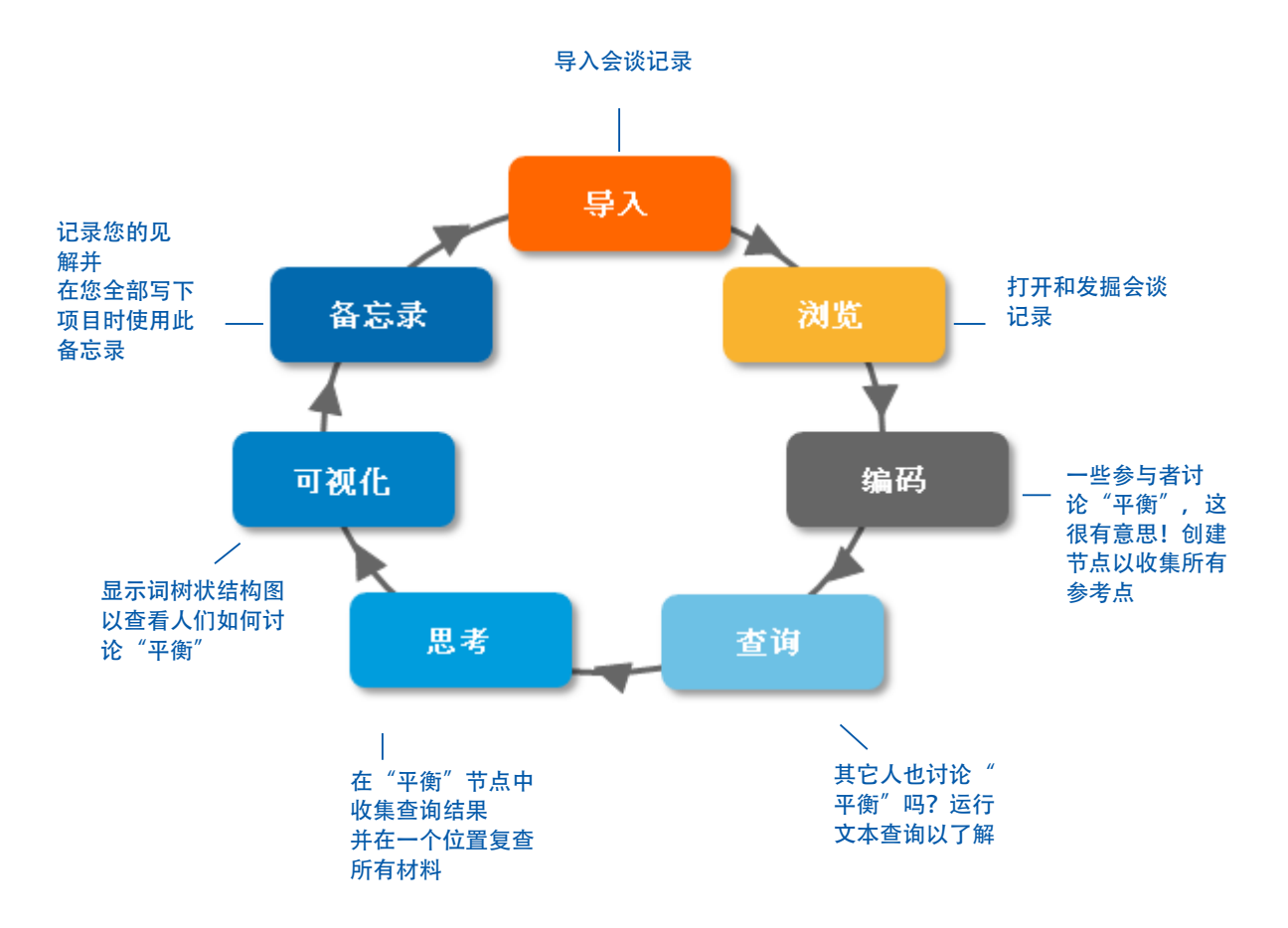

请记住, NVivo 可帮助您管理、发掘和查找数据中的模式, 但是无法取代您专业的分析知识。

<span id="page-7-0"></span>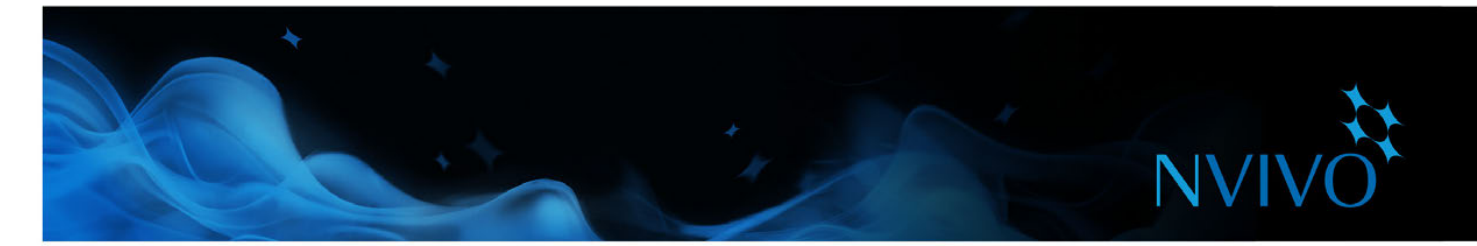

### 安装和激活 **NVivo for Windows**

安装前,请确保您的计算机满足软硬件要求。

#### 支持的操作系统

- Microsoft Windows 10 (32 位和 64 位)
- Microsoft Windows 8 (32 位和 64 位)
- Microsoft Windows 7 (32 位和 64 位)

#### 系统要求

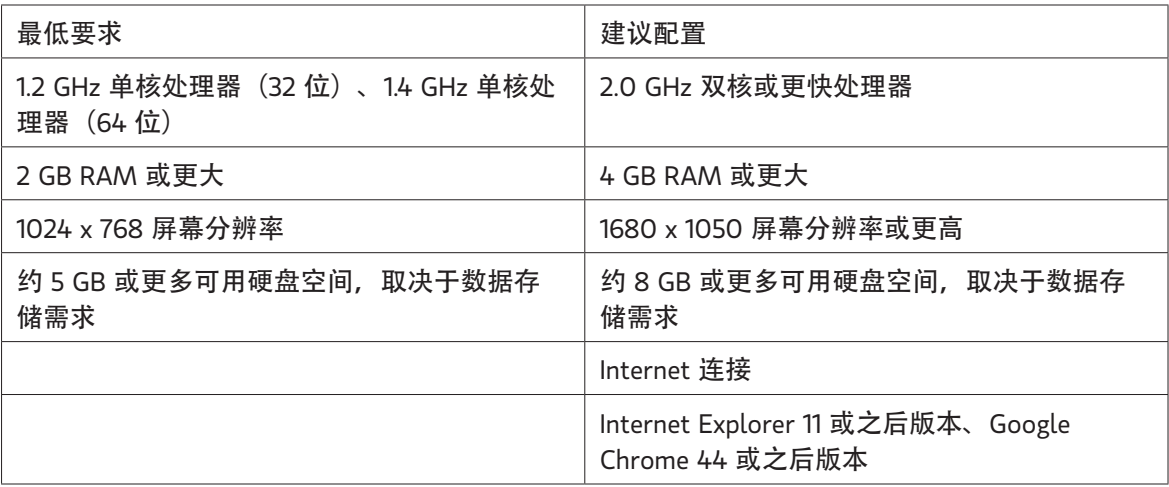

#### 针对 NVivo 附加组件的其它要求

- 对于 NCapture: Internet Explorer 10 或之后版本、Google Chrome 44 或之后版本
- 对于适用于 OneNote 的 NVivo 插件: Microsoft OneNote (2007 或 2010) 和 Microsoft Word (2007 或 2010)

<span id="page-8-0"></span>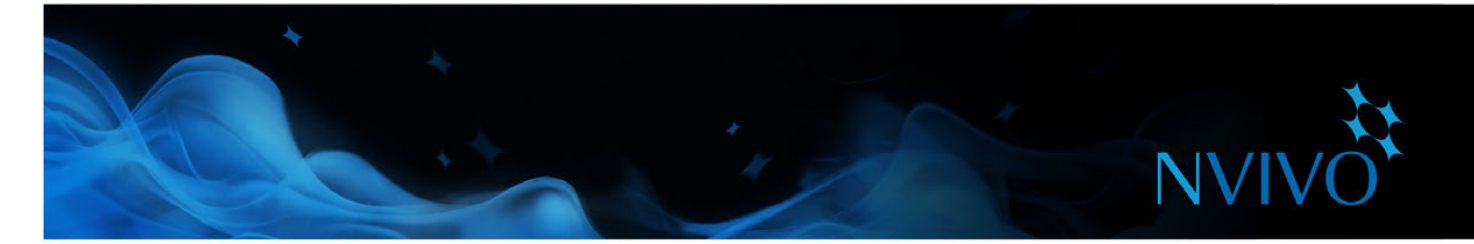

#### 安装 NVivo

您必须在安装软件的计算机上具有管理员权限。

双击 NVivo 安装程序文件后, 安装过程将自动开始。遵循以下安装步骤:

- 安装所有必备组件。系统可能会让您重新启动计算机。重新启动时,安装将自动继续。
- • 接受 NVivo 许可协议。
- 确认 NVivo 程序文件的位置, 选择在桌面上包含 NVivo 图标。
- 选择您要安装的附加控件。NCapture 是一个浏览器扩展, 允许您从 Web 中收集材料。OneNote 的 NVivo 插件使您能够将 OneNote 内容合并到 NVivo。

注意:如果使用音频和视频文件,您需要安装其它编解码器,有关详细信息,请参阅 [QSR](www.qsrinternational.com) 网站的 FAQ 区域。

#### 启动 NVivo 并激活许可证

您需要激活 NVivo 许可证。这是一个简单、安全的流程,可确保使用有效许可证运行此软件。 如果您正在使用试用版软件,则您无需输入许可密钥,但必须在使用 NVivo 前激活试用版。 要启动 NVivo,请双击桌面上的 NVivo 11 图标,然后遵循以下步骤:

- 1. 在欢迎使用 NVivo 对话框中输入您的许可密钥 (或选择免费试用选项, 然后选择一个版本) 并单击下 一步。
- 2. 在许可证激活对话框中输入您的详细信息并单击激活,如已连接至互联网,则可立即激活。
- 3. 在用户简档对话框中输入用于在 NVivo 项目中识别您的作品的首字母。这在团队协作时特别有用,关 于项目中团队协作的更多信息,请参阅 [NVivo](http://help-nv11-zh.qsrinternational.com) 帮助。

单击确定后,NVivo 开始屏幕将出现。

<span id="page-9-0"></span>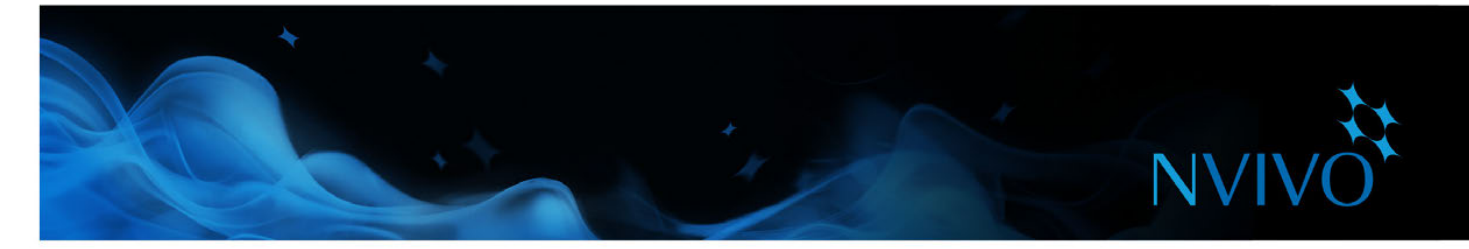

#### NVivo 开始屏幕

这是您启动 NVivo 后看到的第一个屏幕。在该屏幕上,您可以访问项目并利用在线学习和社区资源以充 分利用 NVivo 软件。

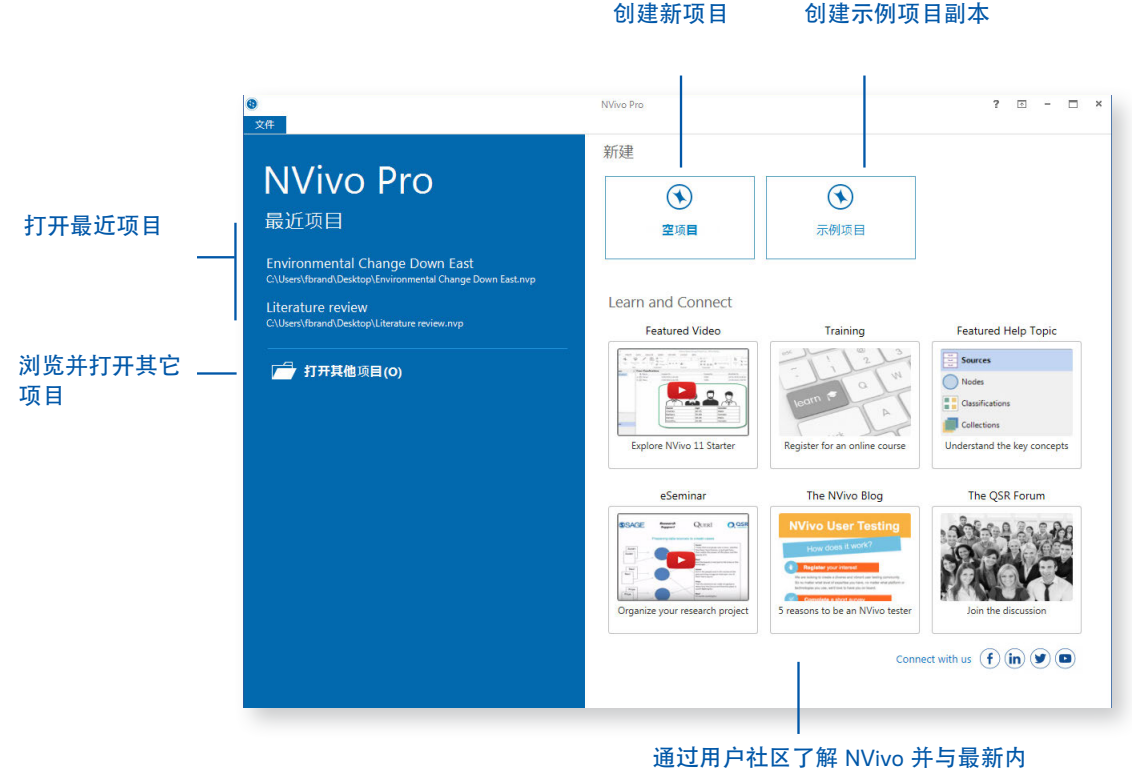

容保持同步

#### 创建新项目

1. 在 NVivo 开始屏幕上,单击空白项目。

- 2. 输入项目名称并添加描述。
- 3. 单击浏览按钮并选择项目保存位置(可选择本地或网络)。NVivo 项目将保存为 .nvp 文件。

如果您所在组织已购买 NVivo Server, 则在保存类型列表中选择 NVivo Server 项目。更多信息, 请参阅 [NVivo](http://help-nv11-zh.qsrinternational.com) 帮助。

<span id="page-10-0"></span>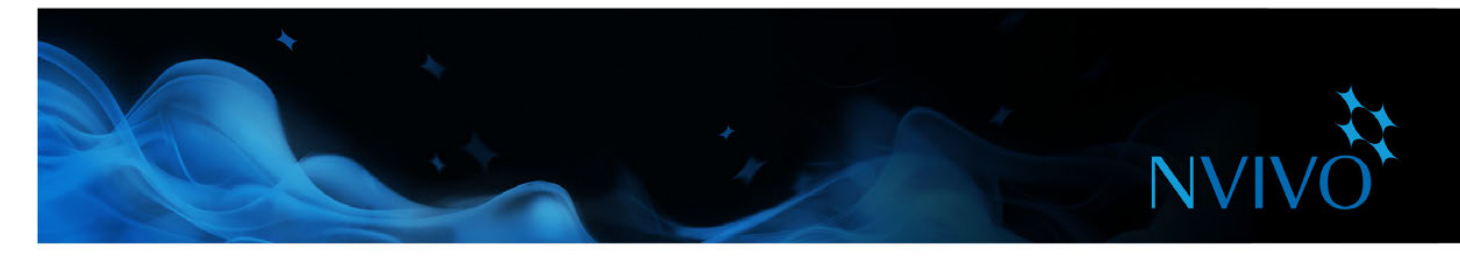

### **NVivo** 工作区

使用 NVivo 工作区可以轻松访问您所有的项目材料。

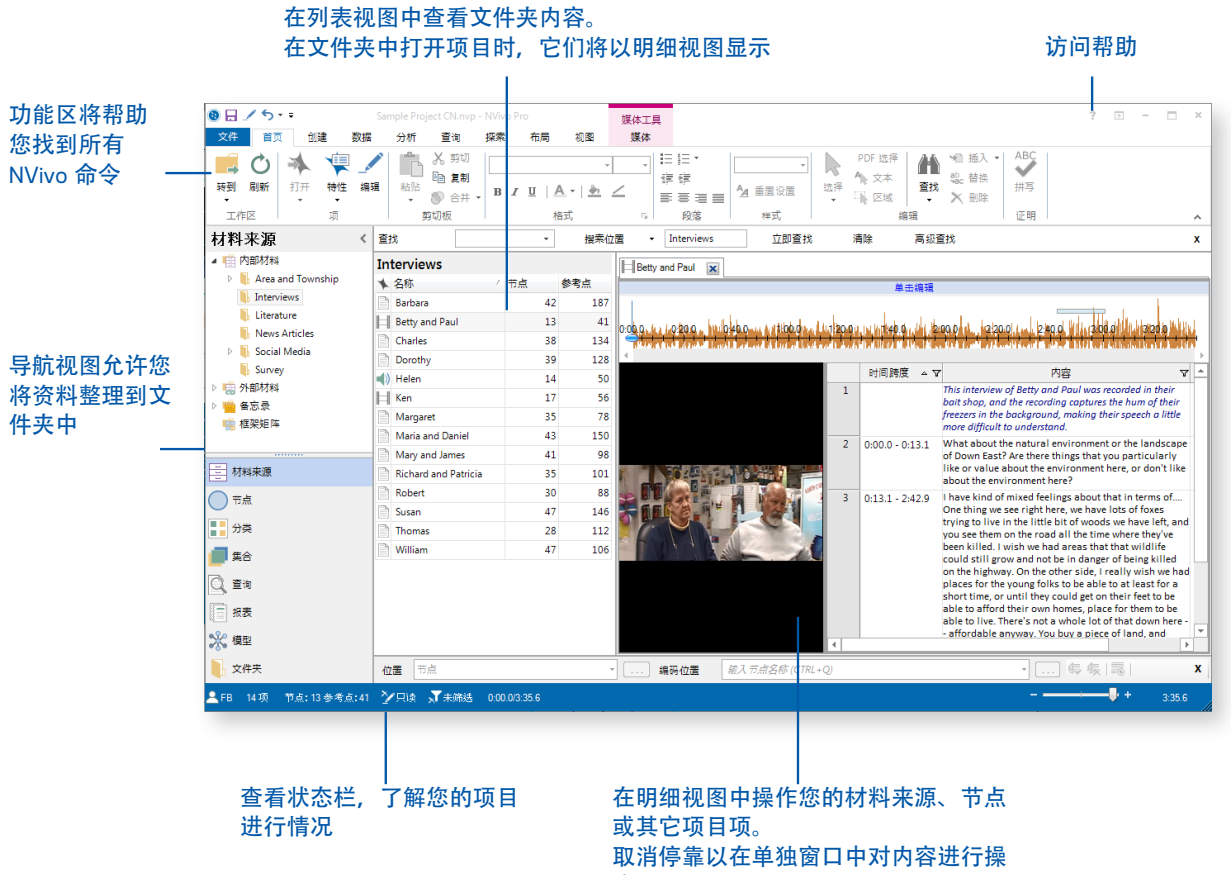

作

<span id="page-11-0"></span>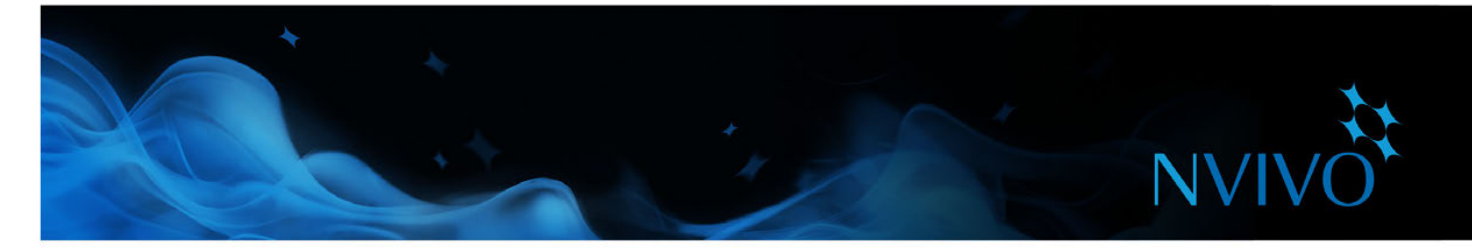

#### 功能区

功能区上的命令按逻辑分组并显示不同选项卡下。每个选项卡与一种活动类型(例如创建新项目项或分 析您的来源材料)相关。

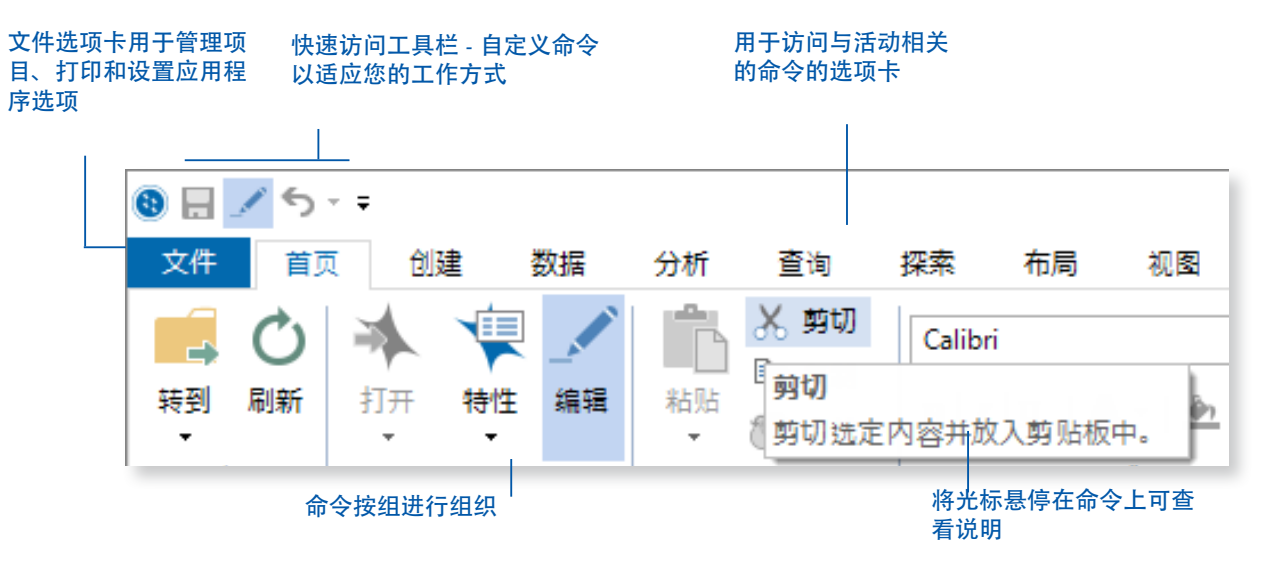

#### 导航视图

导航视图有助于您组织并轻松访问 NVivo 中的所有项:

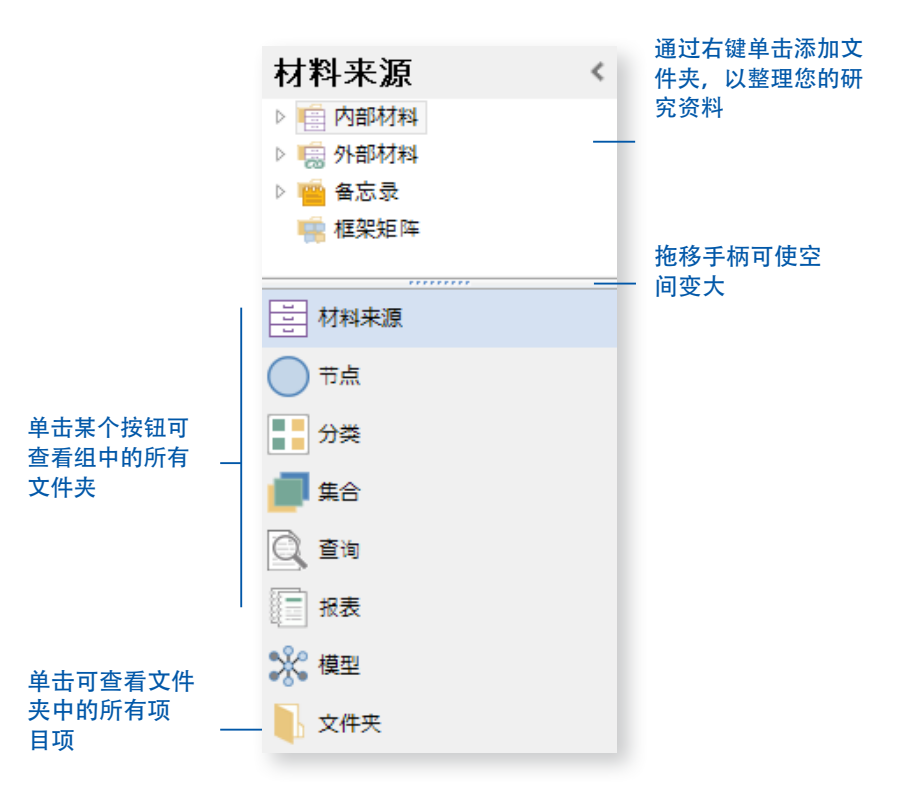

<span id="page-12-0"></span>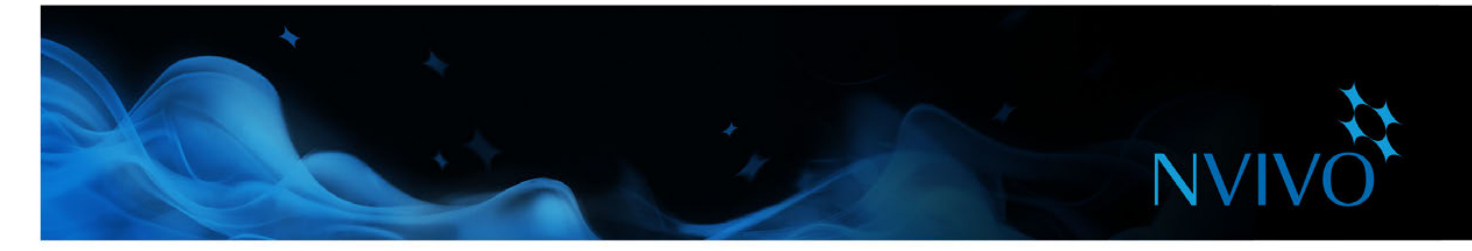

#### 列表视图

当在导航视图中选择文件夹时,其内容将显示在列表视图中。在此视图中,您可以添加新项,打开现有 项并编辑项属性。此列表视图显示文件夹的内容:

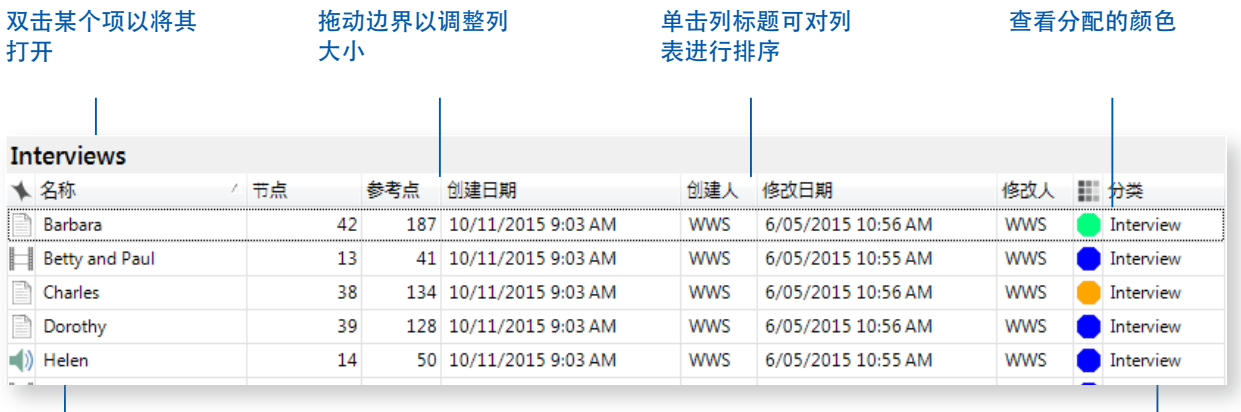

右键单击项以访问快捷菜单 显示用于分类的可选列

#### 明细视图

当您从列表视图打开一项时,其内容将以明细视图显示。以下是在明细视图中打开会谈记录的一个示 例:

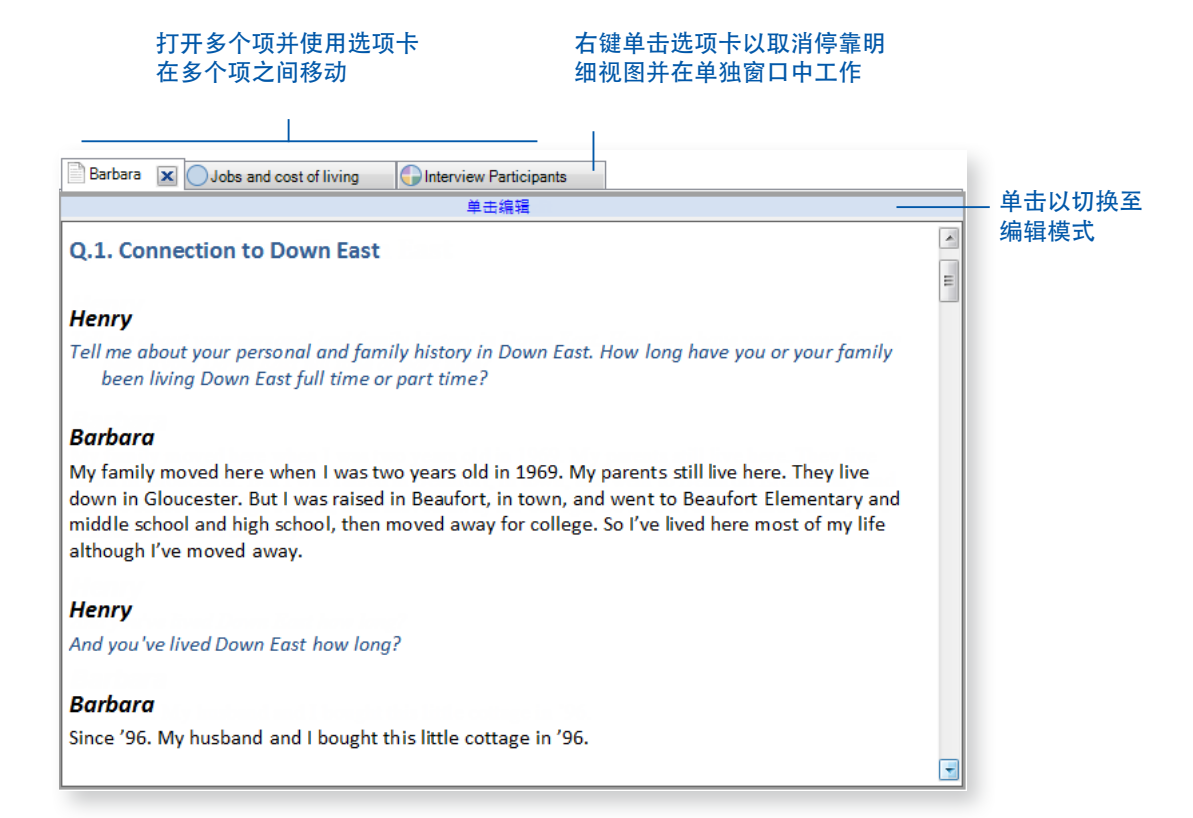

<span id="page-13-0"></span>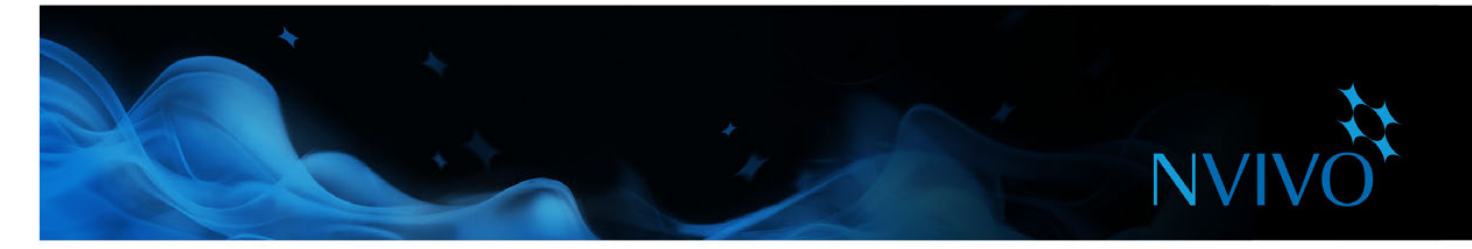

### 自定义工作区

您可以排列工作区以适应您喜欢的工作方式。例如,您可以最小化功能区,也可以使用视图选项卡上的 选项执行以下操作:

- 隐藏导航视图以使空间变大 (ALT+F1)。
- 显示、隐藏或重新排序列表视图中显示的列。
- 在屏幕底部显示明细视图, 这在使用查询时特别有用。
- 取消将明细视图停靠在一个单独的窗口中。

有关详细说明,请参阅 [NVivo](http://help-nv11-zh.qsrinternational.com) 帮助。

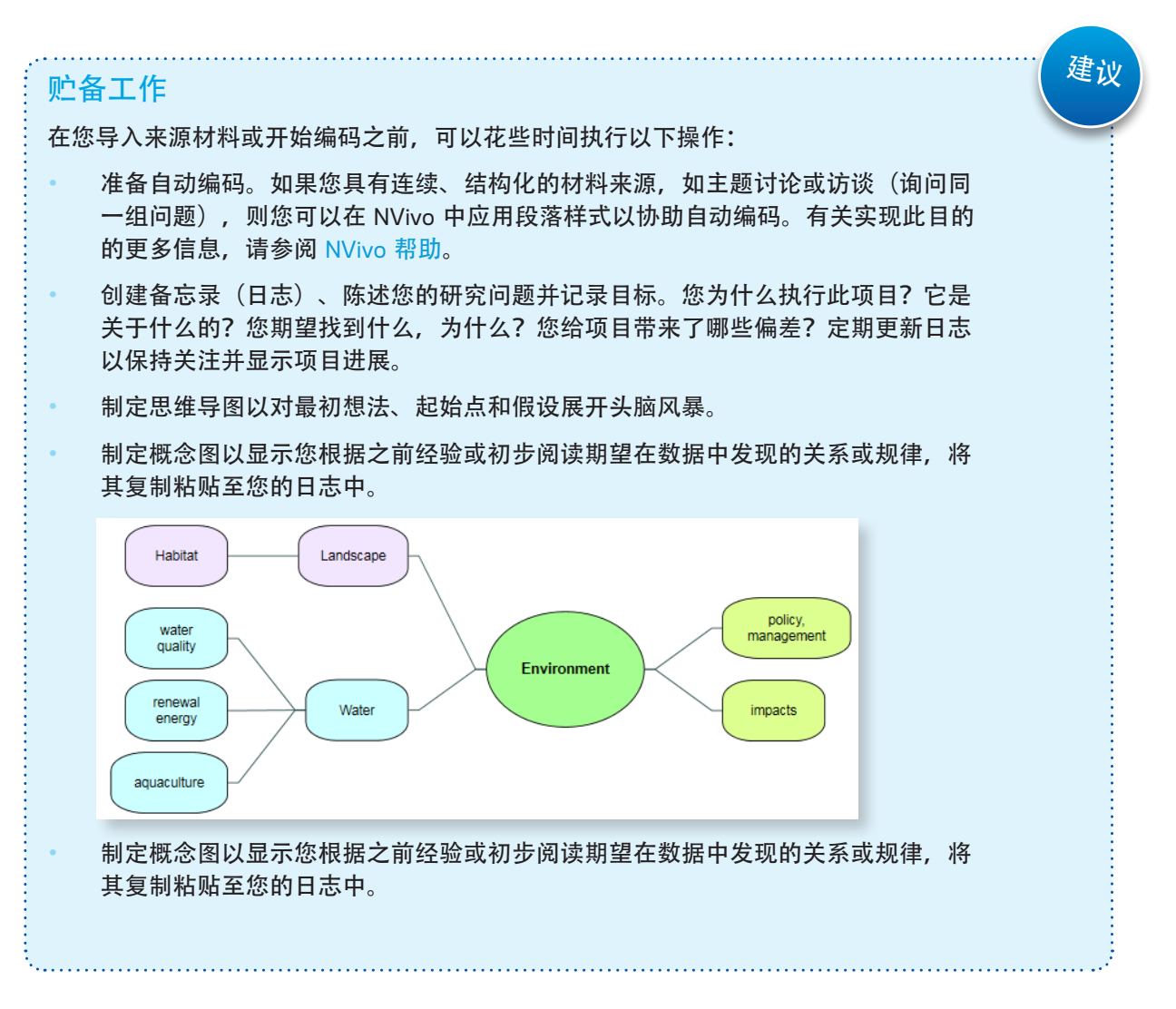

<span id="page-14-0"></span>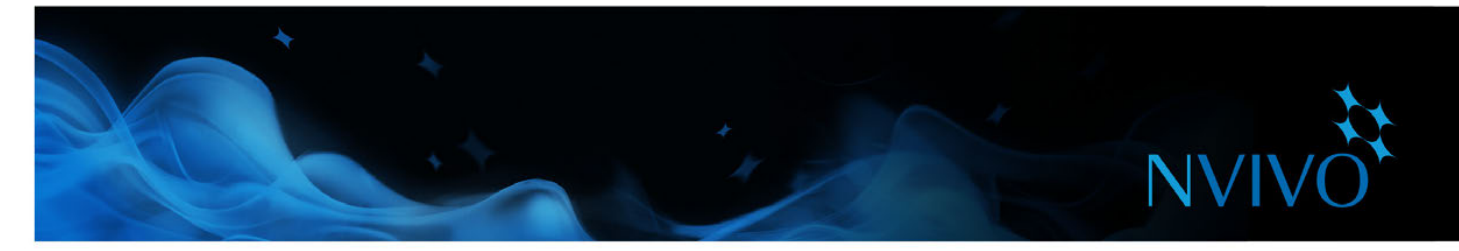

### 在一个团队中共享项目

许多项目涉及到多位研究人员协同合作。NVivo 提供了两种方法来实现协作:

使用 NVivo Server 共享项目。您团队中的每个人都可以同时处理同一个项目。他们可以对材料来源 内容进行编码、添加批注和链接并立即访问其它团队成员所做的更改。

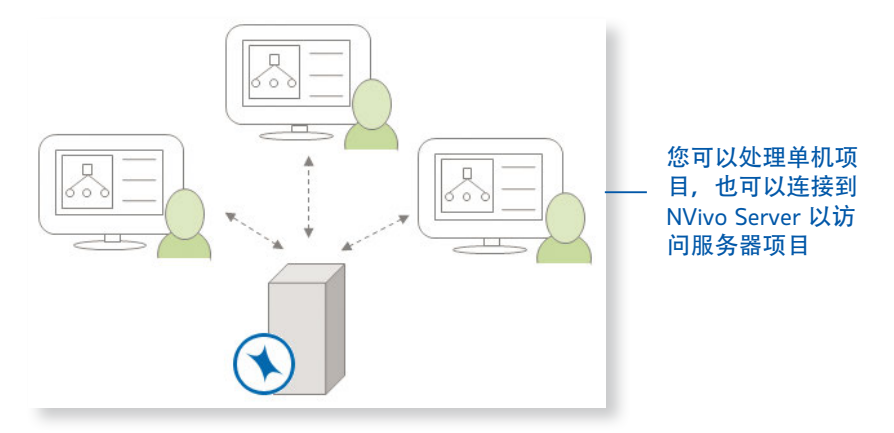

在项目副本中操作,并适时将其合并至主项目中,从而利用用户简档跟踪更改。关于此内容的更多 信息可查阅 [NVivo](http://help-nv11-zh.qsrinternational.com) 帮助。

团队成员可使用不同版本的 NVivo 软件 (NVivo Starter、NVivo Pro 和 NVivo Plus)处理同一项目,但一 些版本不完全支持在其它版本中可用的功能和项目项。NVivo 11 for Windows 项目可在任何版本中打开, 但一些项目项无法被访问。

如果您的团队正在使用 NVivo Starter, 则至少一位团队成员需要拥有 NVivo Pro 或 NVivo Plus 才能合并 项目。

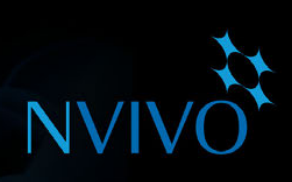

<span id="page-15-0"></span>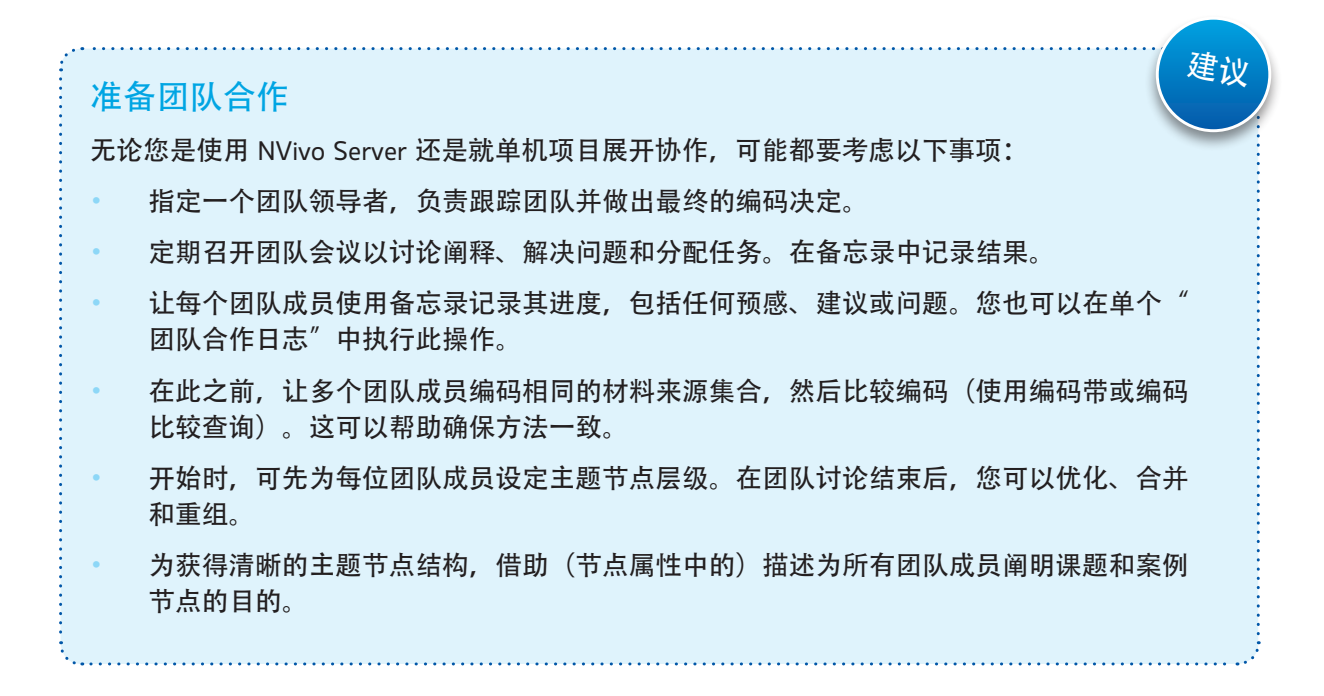

<span id="page-16-0"></span>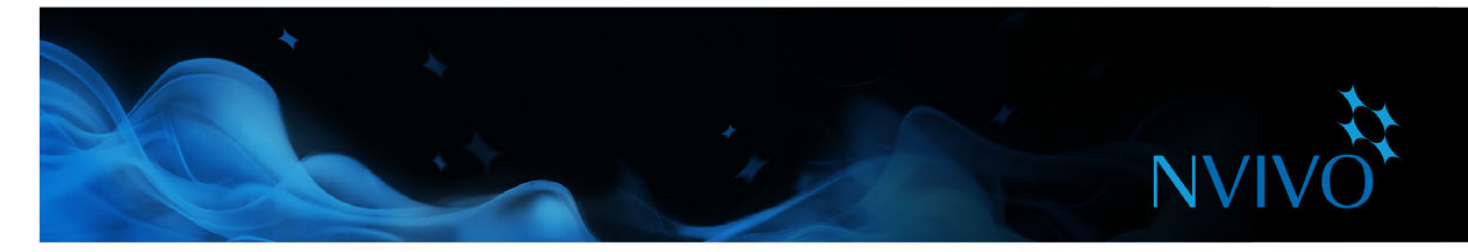

### 将研究材料导入到 **Nvivo** 中

材料来源是您希望在 NVivo 中分析的材料。它们可以包含文章、会谈记录、调查结果、音频/视频记录、 图片、网页或社交媒体内容。

要导入材料来源,可使用数据选项卡上的选项:

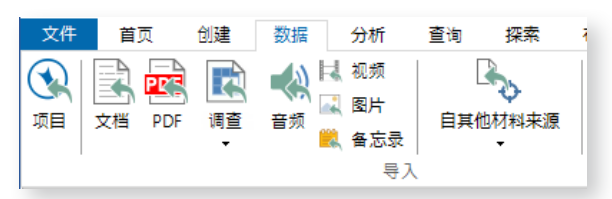

#### 会谈记录、文章和其它文档

您可以导入会谈记录、期刊文章、报表和任何其它 Word 文档或 PDF:

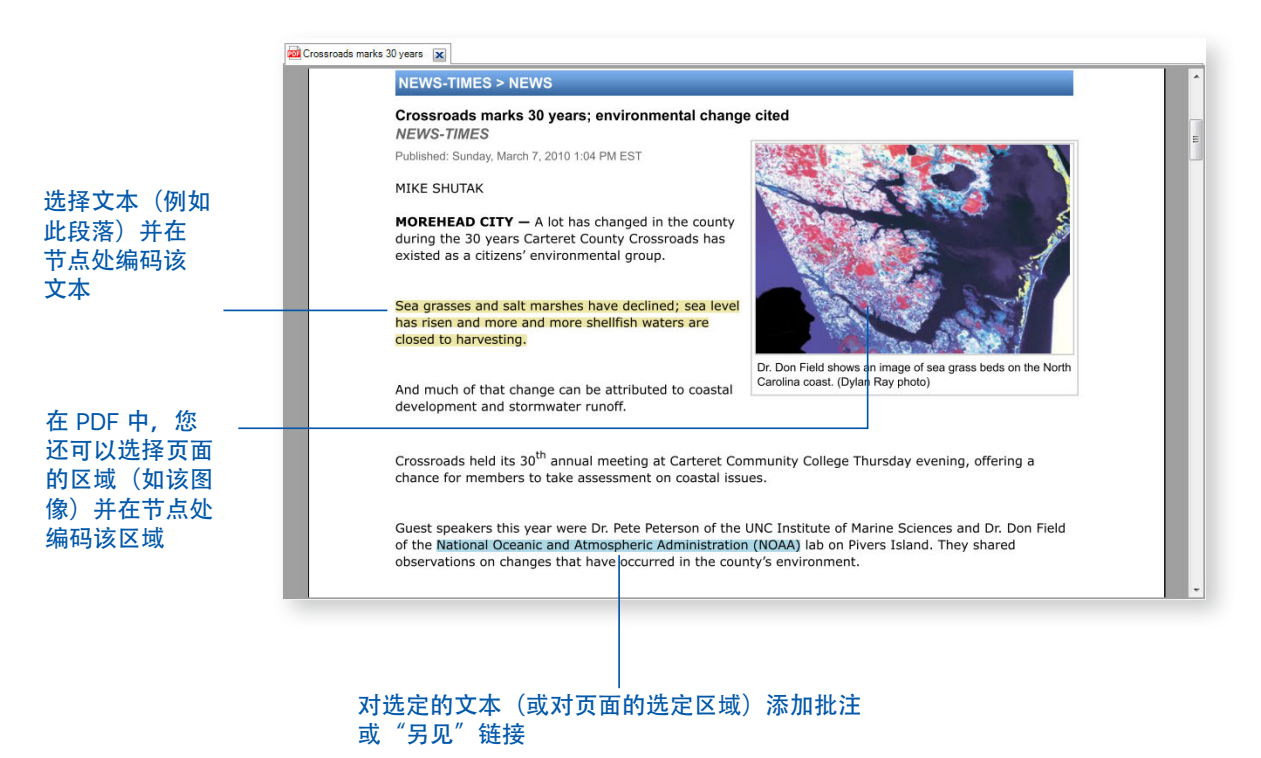

<span id="page-17-0"></span>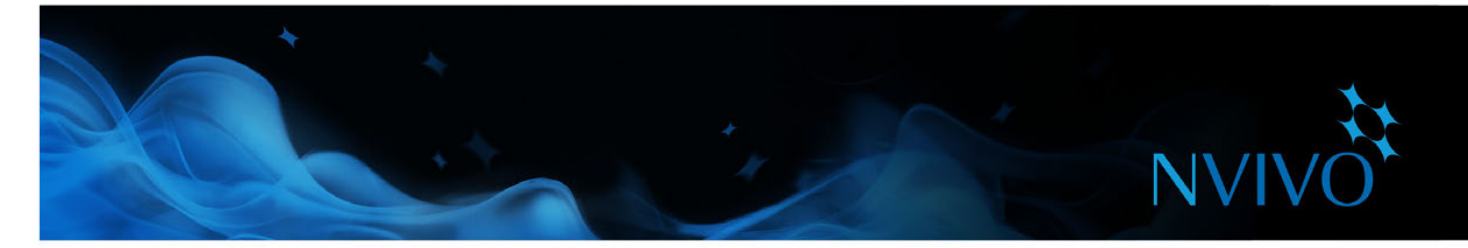

#### 调查结果和其它数据集

数据集包含在记录(行)和字段(列)中排列的结构化数据。例如,数据集可以包含对调查的回复。 可通过以下方法在 NVivo 中创建新的数据集材料来源:

- 从电子表格、文本文件或数据库表导入数据。
- • 导入包含社交媒体数据的 NCapture 文件。
- 连接至 SurveyMonkey 并导入调查结果。

一旦导入,便无法编辑数据集的内容。导入电子表格、文本文件或数据库表之前,您应当制备数据并思 考您希望如何在 [NVivo](http://help-nv11-zh.qsrinternational.com) 中使用它们,详细说明请参阅 NVivo 帮助。

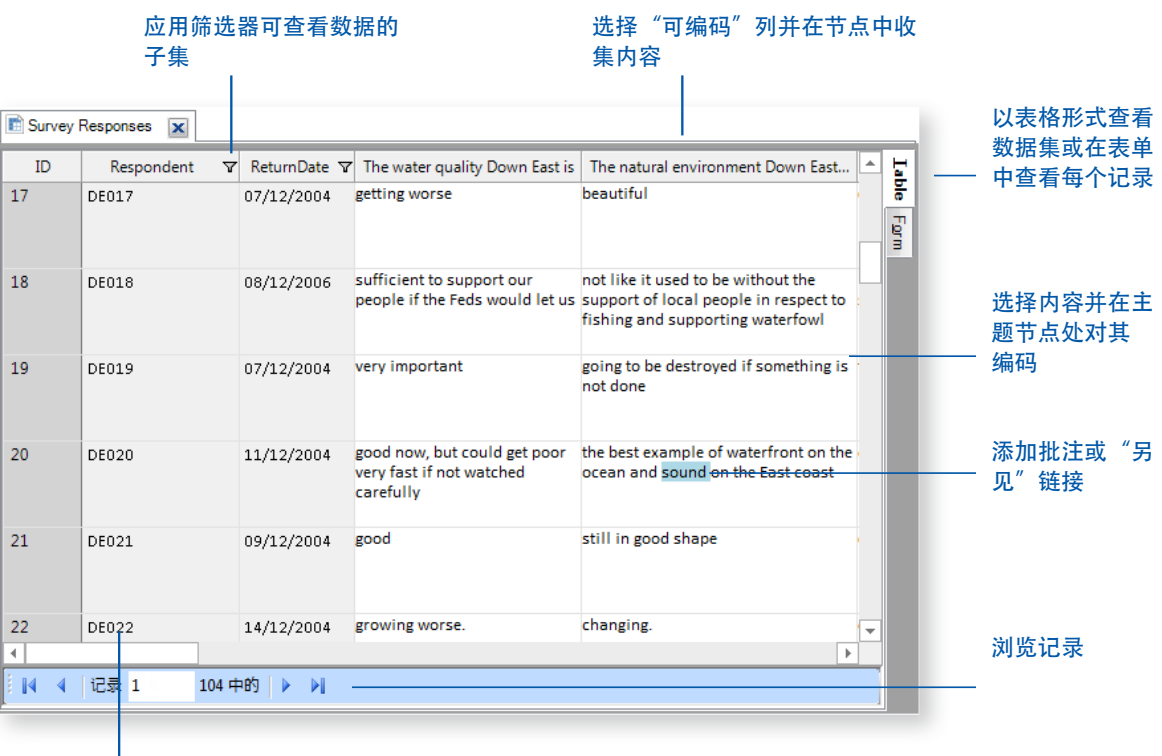

自动创建案例节点以代表调 查对象

<span id="page-18-0"></span>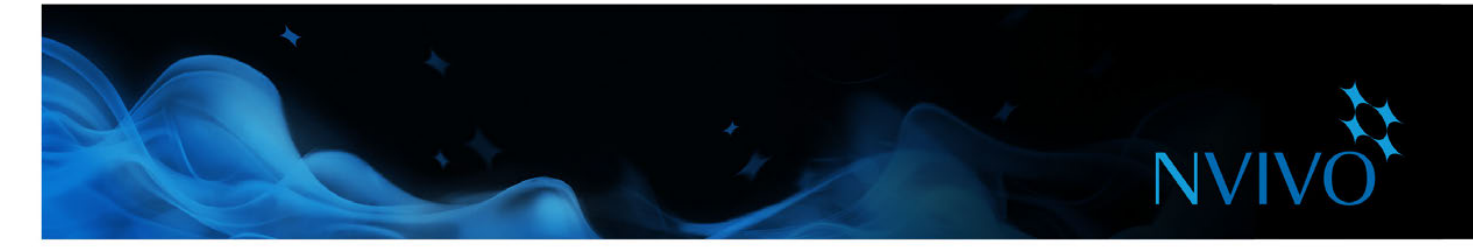

#### 音频和视频

您可以采用各种格式导入音频和视频,详细列表请参阅 [NVivo](http://help-nv11-zh.qsrinternational.com) 帮助。您可以在明细视图中播放和分析音 频或视频材料来源:

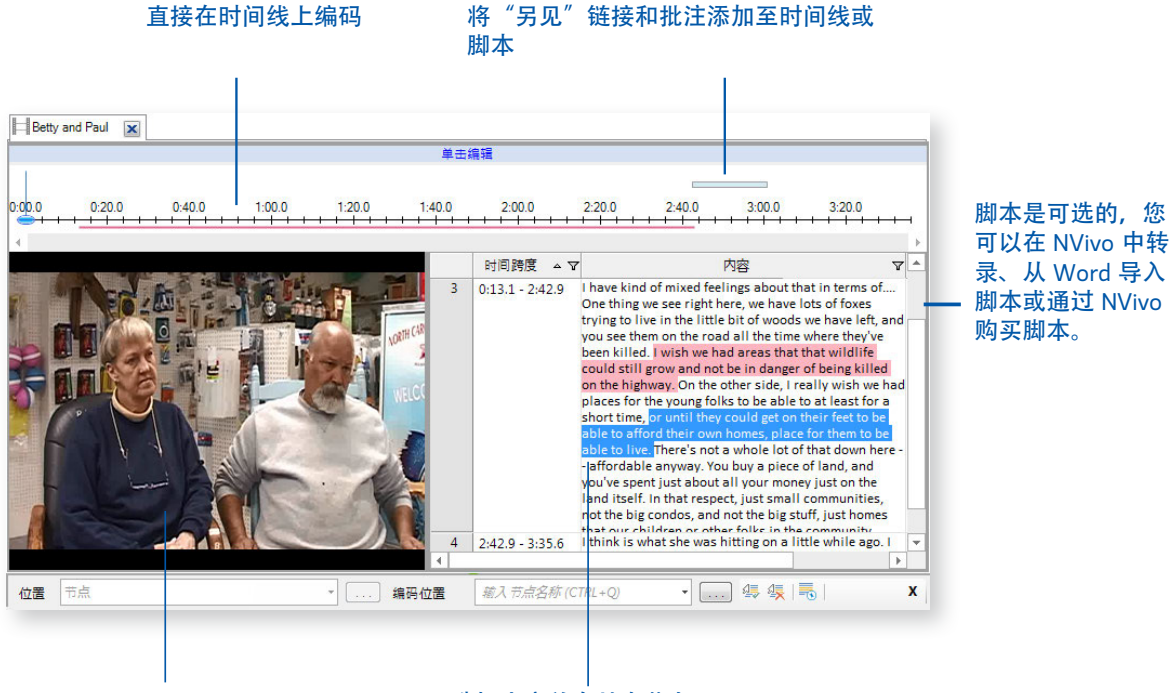

使用导入的视频或来自 YouTube 的视频

选择内容并在某个节点 处对其编码

在录制音频或视频时,最好一次只让一个人说话,将麦克风放在适当位置,从而降低背景噪声。

导入音频或视频资料前,请考虑任何编辑需要。例如,如果您有若干小时的录像片段,您可能希望编辑 该录像片段,将其缩减至可处理大小 - 您无法在 NVivo 中进行此编辑处理。当导入媒体文件时,您可以 选择将它们保存在项目内部或外部,如果您有很多大的视频,我们建议您将视频保存在项目外部,从而 不对软件性能造成影响。

#### 自行创建脚本

您可以在 NVivo 中转录您的媒体文件。在"转录模式"下,您可以播放和暂停媒体文件,一边听一边转 录, NVivo 会自动添加新行和时间戳。为支持这一过程, 您还可以使用脚踏开关和键盘快捷键。

如果您已经在 Word 文档或文本文件中转录材料(带有格式设置正确的时间戳), 则可以将脚本导入音 频或视频材料来源。

当需要对材料进行编码时,您可以直接(在时间线上)对媒体编码,也可以对脚本编码。

关于创建脚本的更多信息,请参阅 [NVivo](http://help-nv11-zh.qsrinternational.com) 帮助。

<span id="page-19-0"></span>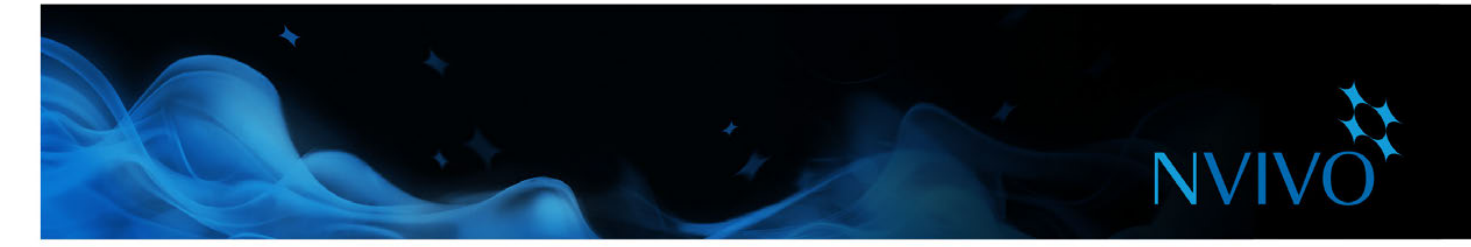

#### 材料转录服务

创建您自己的脚本可能让您更接近自己的数据,但这也是劳动密集型的工作,可能会耗用大量时间。或 者,您可以利用 TranscribeMe - 集成式转录服务, 让自己的媒体文件得到专业转录, 该服务提供:

- 快速的周转时间
- 安全保密
- 有竞争力的转录费率
- 采用"NVivo 就绪"格式的高质量、准确的脚本
- 自动、无缝地将脚本下载到您的 NVivo 项目

您可以在不离开 NVivo 应用程序的情况下订购和购买脚本:

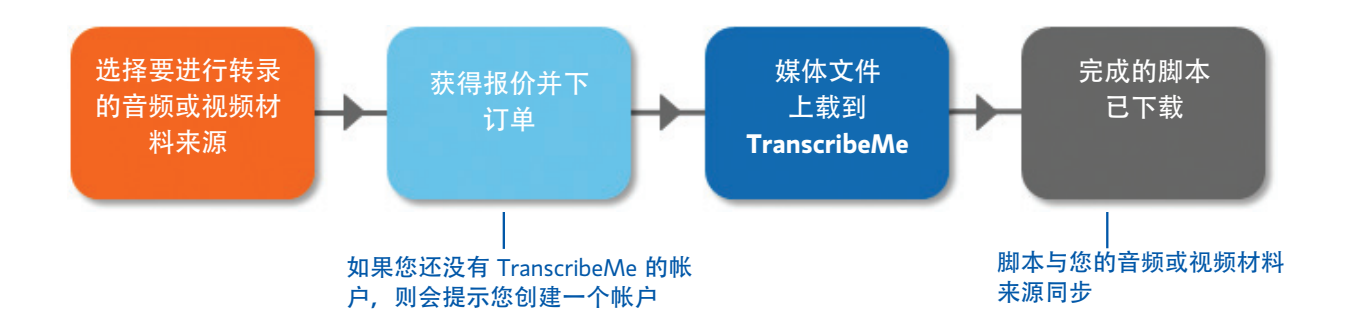

TranscribeMe 提供各种语言的脚本,您可以在下订单时查看可用语言。

#### 照片和其它图像

您可以在 NVivo 中导入照片和其它图像并进行分析,关于受支持图像格式的详细列表,请参阅 [NVivo](http://help-nv11-zh.qsrinternational.com) 帮 [助。](http://help-nv11-zh.qsrinternational.com)

图片材料来源由图片和文字记录组成:

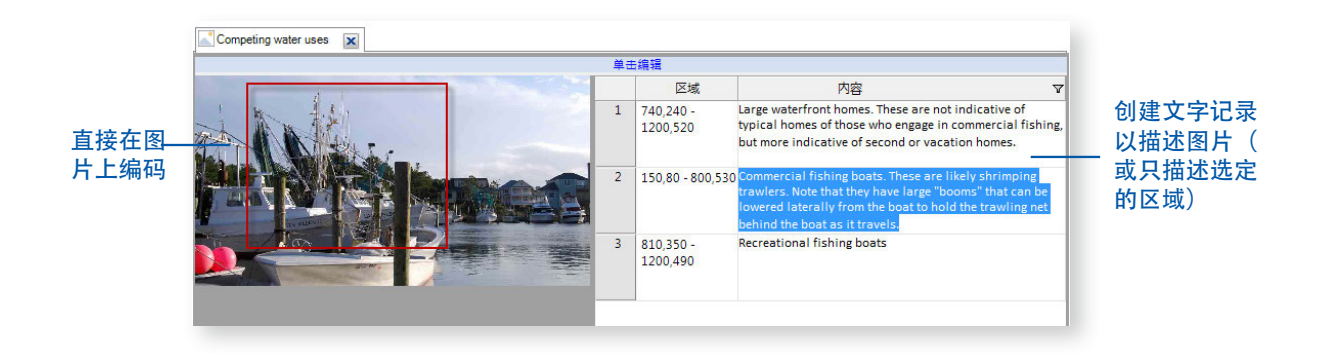

<span id="page-20-0"></span>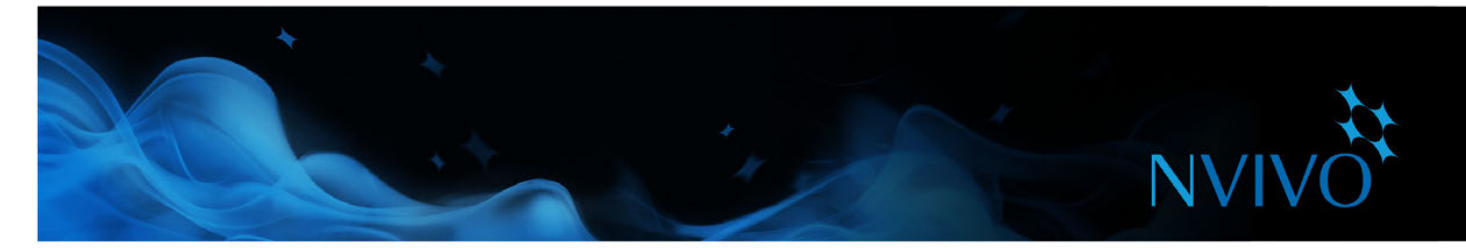

#### 网页、社交媒体和 YouTube 视频

NCapture 属于浏览器扩展, 允许您剪辑网页并将其作为 PDF 材料来源导入到自己的 NVivo 项目。

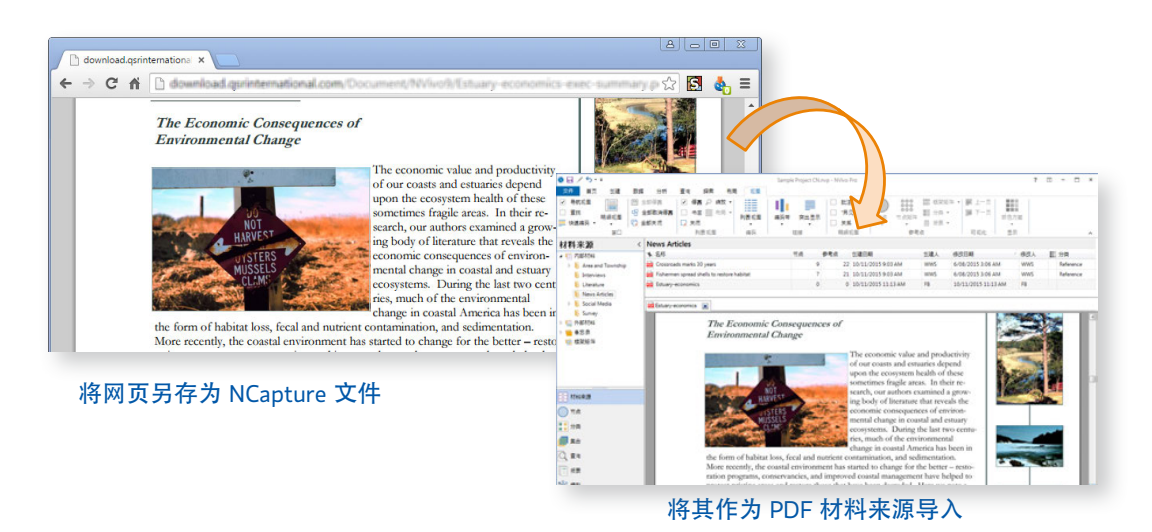

您还可以从 Facebook 或 Twitter 平台中抓取社交媒体会话,并将其作为 PDF 或数据集材料来源进行储 存。在数据集中拥有内容意味着您可以进行排序、筛选和自动编码,例如您可以按位置收集推文。

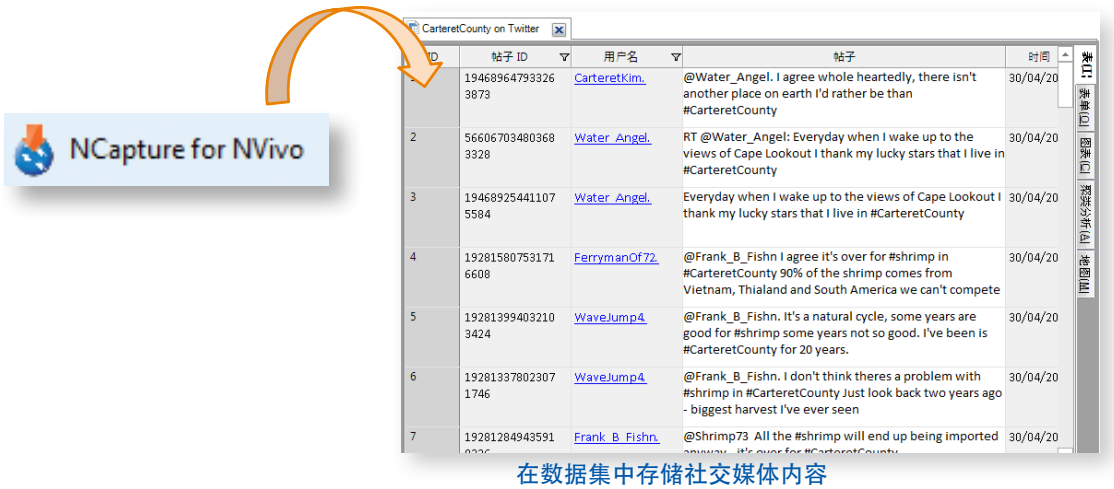

借助 NCapture,您还可以抓取 YouTube 视频,然后在 NVivo 中对视频进行处理。您可能还需要将评论作 为数据集导入。

关于 [NCapture](http://redirect.qsrinternational.com/help-nc1-en.htm) 安装和使用的详细说明, 请参阅 NCapture 帮助。

<span id="page-21-0"></span>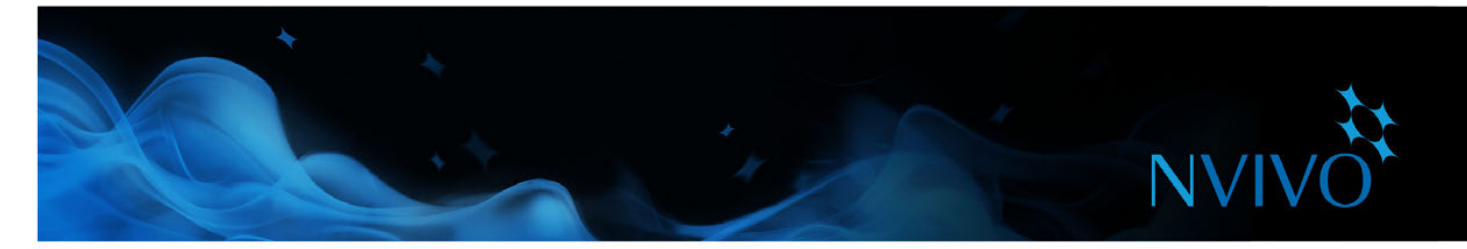

#### 从Evernote和OneNote导入数据

在现场工作时,您可能想要在移动设备上采集数据。例如,您可能使用智能手机或平板电脑:

- 记录音频或视频访谈
- 抓拍参与者、白板图表或研究背景的照片
- 在线剪辑网页和收集文章
- 做笔记,记录现场观察、想法和见解

在您选择的笔记工具中收集和组织数据,然后将资料导入NVivo。

连接到您的Evernote帐户以导入个别笔记页面或整个笔记本 - 您可选择将标签转换为节点。

从OneNote Online连接到您的工作、学校或Microsoft帐户以导入笔记、部分或整个笔记本。如果您使用 OneNote 2007或2010,您可使用OneNote的Nvivo附加控件以导出页面并将它们带入NVivo。

更多信息,请参阅 [NVivo](http://help-nv11-zh.qsrinternational.com) 帮助。

#### 使用Evernote和OneNote来收集您的智能手机 或平板电脑上的资料

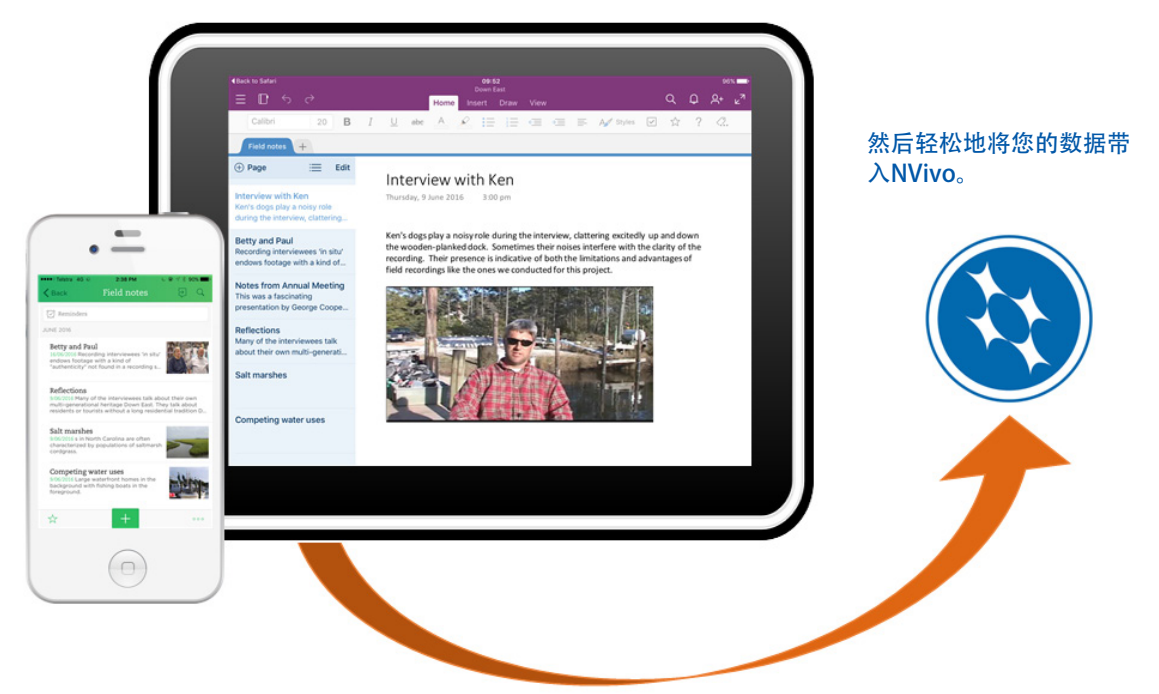

<span id="page-22-0"></span>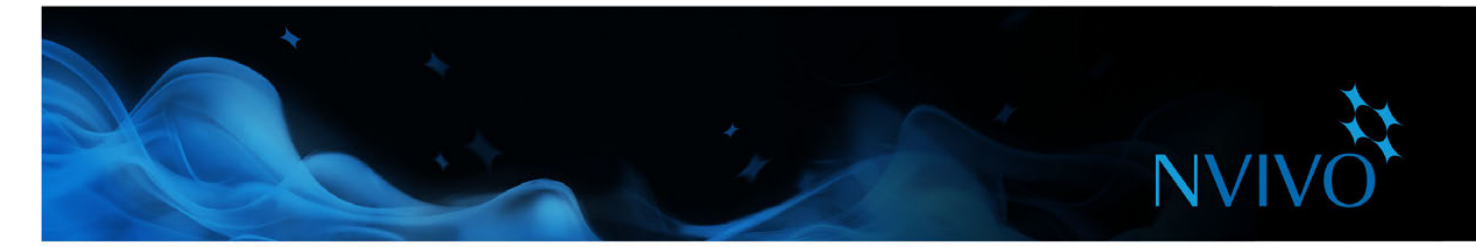

#### 为您无法导入的内容创建外部材料

外部材料是您无法导入到 NVivo 的材料的"代表", 例如书籍或物理人工制品。您可以创建外部材料来 源(看起来像一个文档)并汇总该项的内容。例如,您可以输入 PowerPoint 演示文稿中的关键要点, 也 可以汇总书籍中各个章节的内容。

然后您可以对此内容进行编码或添加批注。如果外部材料代表计算机上的一个文件,您可以创建指向该 文件的链接并从 NVivo 中轻松将其打开。

### 书目数据

如果您已经使用书目应用程序 (如 EndNote、Mendeley、RefWorks 或 Zotero)进行了文献综述, 您可 以将应用程序中的数据导出为 EndNote XML 文件或 RIS 文件并将其导入到 NVivo 中。这些记录作为材料 来源添加在您的项目中,书目明细作为"材料来源分类"和属性值存储起来。

#### 材料来源分类

您还可以通过对 NVivo 中的材料来源进行"分类"来记录书目信息。如果您准备写下发现结果,可以将 此数据导出到参考点管理工具并使用其功能插入参考文献和设置参考点格式。关于对材料来源进行分类 和使用书目数据的更多信息,请参阅 [NVivo](http://help-nv11-zh.qsrinternational.com) 帮助。

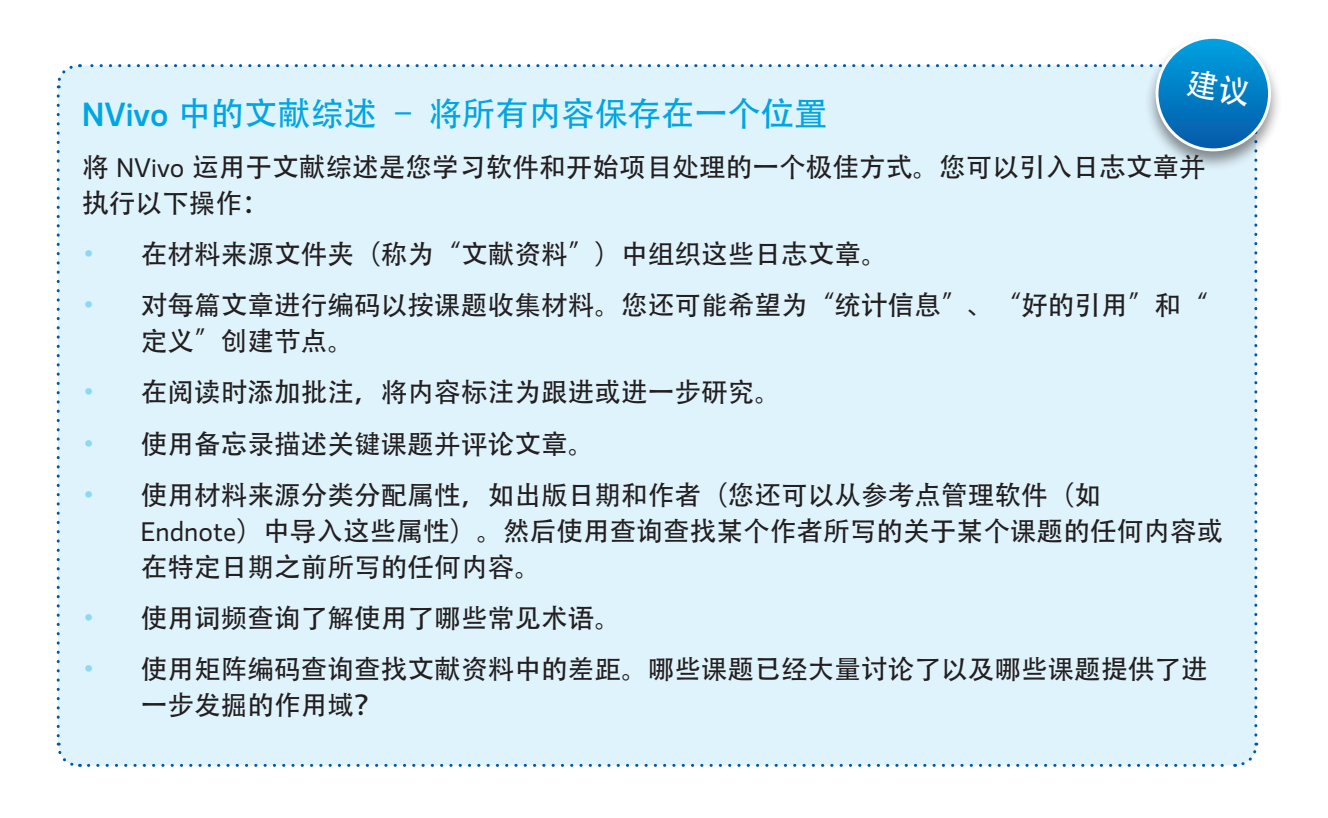

<span id="page-23-0"></span>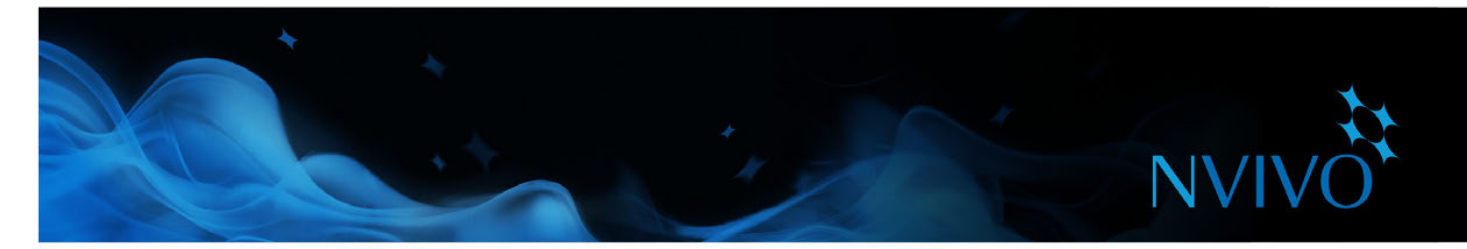

## 认识节点、案例和编码

对材料来源进行编码的目的是收集某一主题相关资料,然后将其存储在一个称为节点的容器中。在您分 析材料来源时,可选择内容并在节点处对其编码。

当您打开任意类型的节点时,您会在一个地方看到所有参考点,使您可以反思数据、形成自己的想法、 比较看法并发现规律。请参阅 "打开节点以浏览参考点", 第 34 页。

#### 节点

节点代表课题、主题、概念、建议、意见或经验。例如,您可以创建水质节点,在您探查材料来源(文 档、PDF、数据集、音频、视频或照片)时,您可以在节点处对水质的所有参考点进行编码。

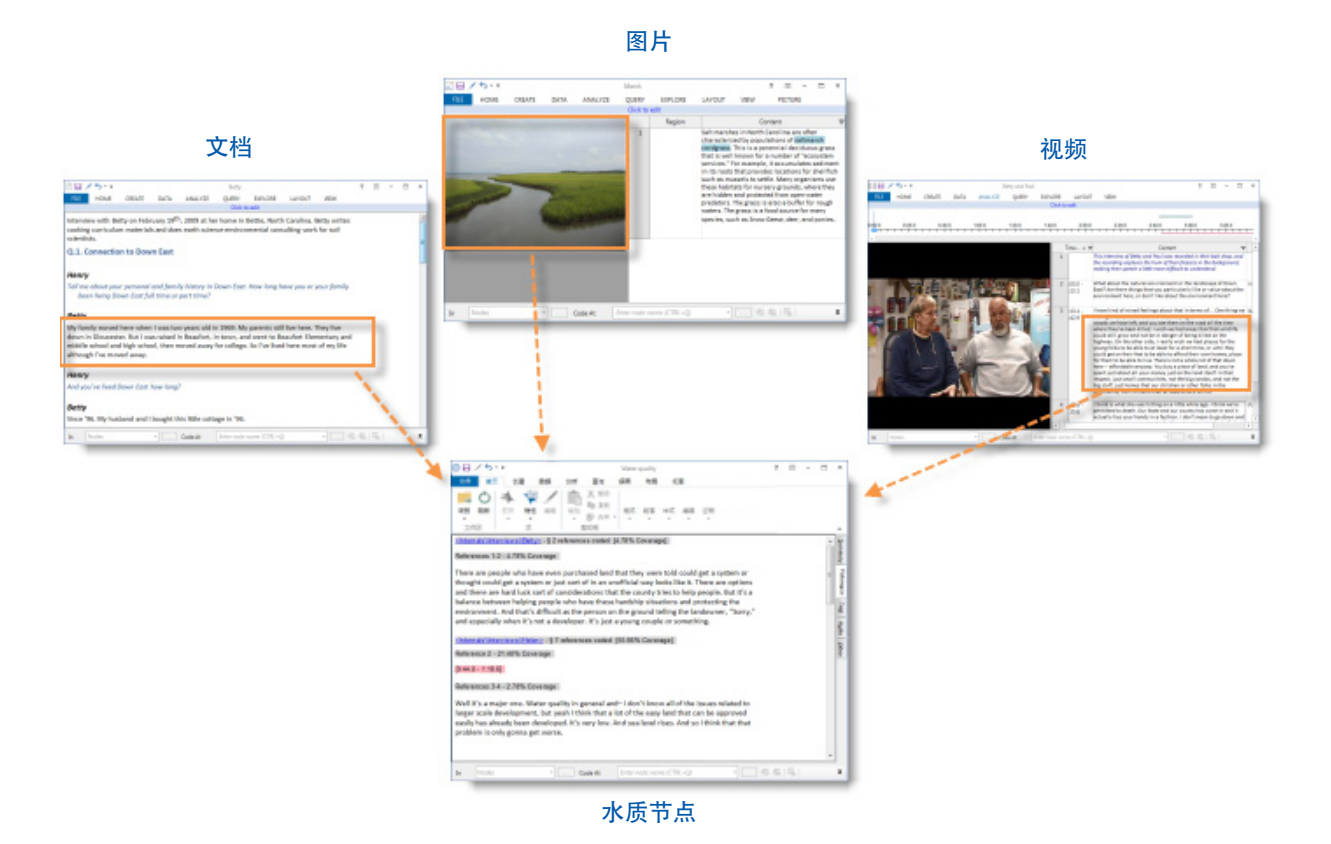

<span id="page-24-0"></span>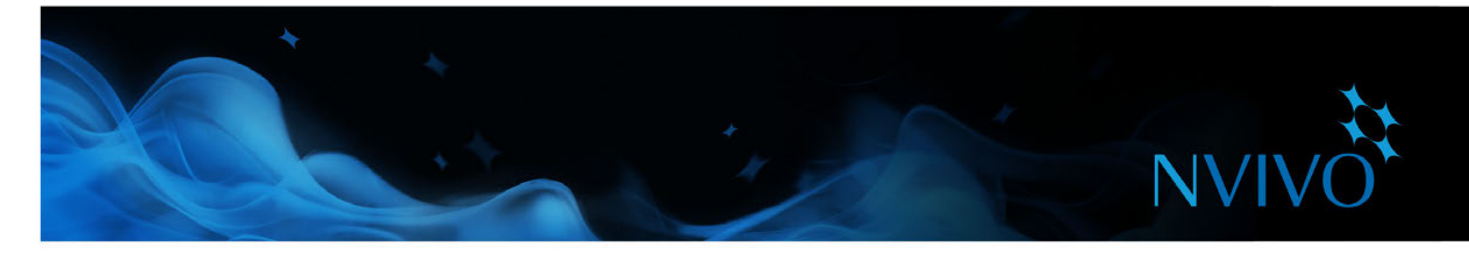

#### 案例

案例代表您的观察单位,案例可以是人员、地点、场所、组织或其它任何实体。

案例是特殊的节点类型,因为您可对其进行分类并指定属性(变量),如年龄、性别或位置。在案例和 主题节点处编码内容时,您可以使用查询来提出有意义的问题,如年轻女士对气候变化挑战有何响应? 她们的看法和年长女士相比是否有所不同?

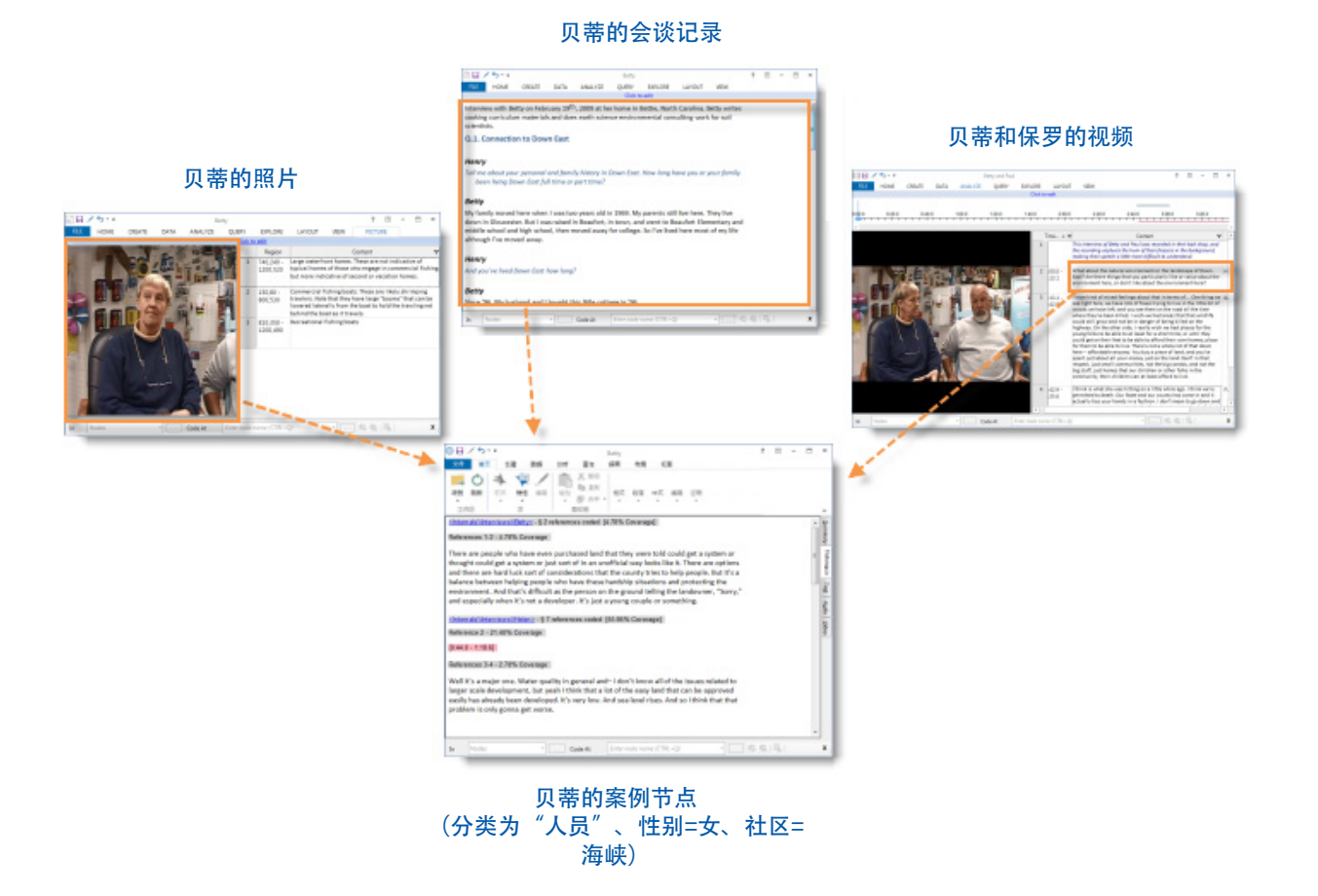

25

<span id="page-25-0"></span>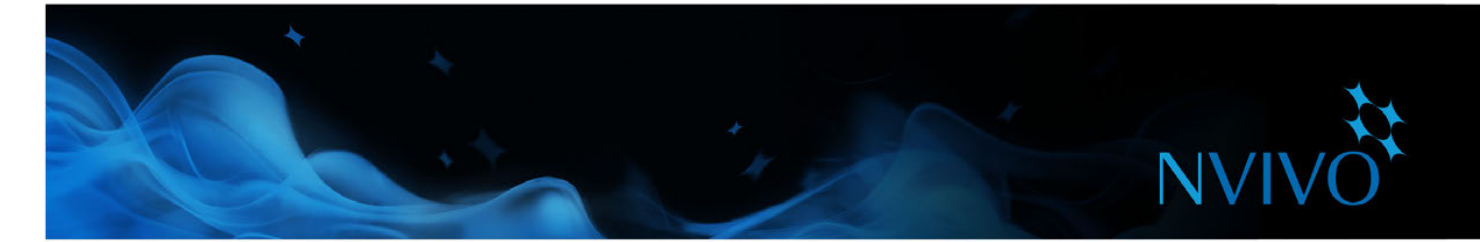

### 节点操作

#### 创建节点

如果您清楚正在查找的课题(例如,基于文献综述),则您可以在开始编码前创建和整理节点。 使用功能区上的命令创建节点很简单,在创建选项卡的节点组中,单击节点。

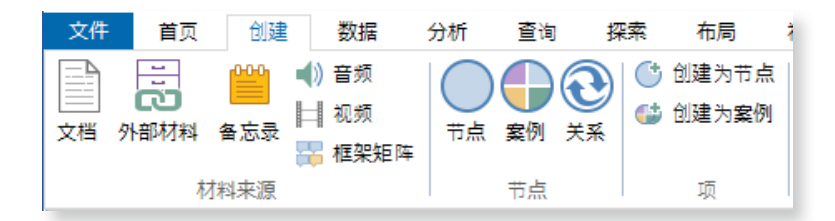

如果要重新设计节点结构,您可以通过思维导图快速创建节点。请参阅 "建立导图", 第 46 页。 或者,如果要查看材料来源中出现哪些课题,您可以在编码时创建节点。请参阅 ["在新建和现有节点处](#page-30-1) [编码",第](#page-30-1) 31 页。

#### 创建节点层级

将节点整理至层级中是分析过程中的重要部分,它帮助您提炼思想,找出课题间的联系。 在现有节点下添加次级节点(子节点)以创建层级。您还可以拖放或剪切粘贴节点以将其四处移动。

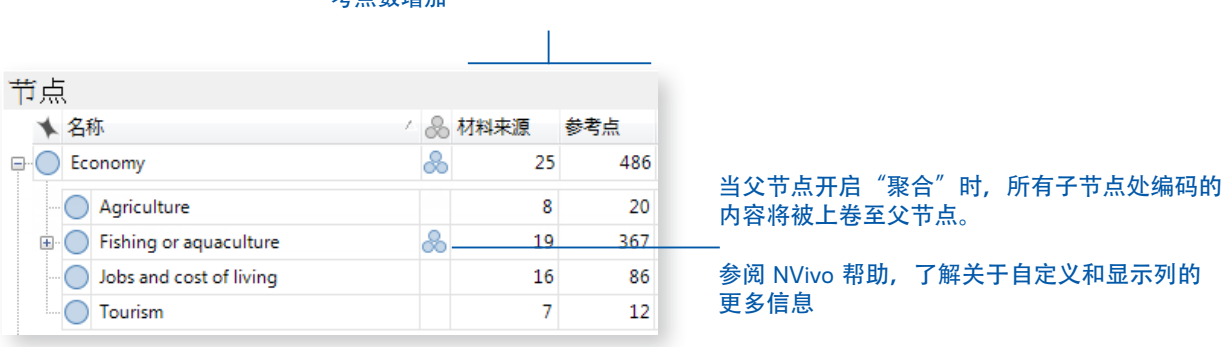

#### 当您在节点编码时,可以看到材料来源数和参 考点数增加

<span id="page-26-0"></span>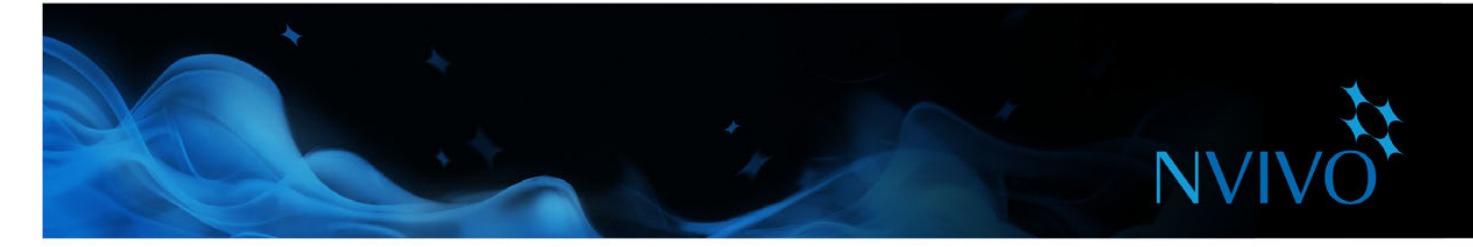

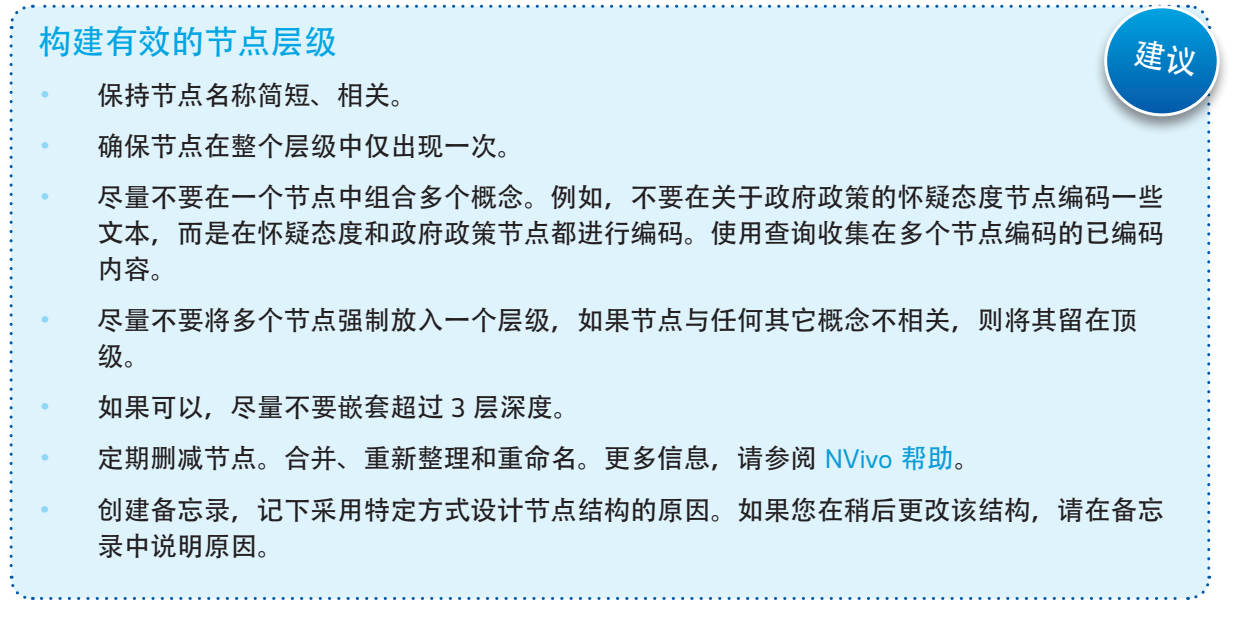

<span id="page-27-0"></span>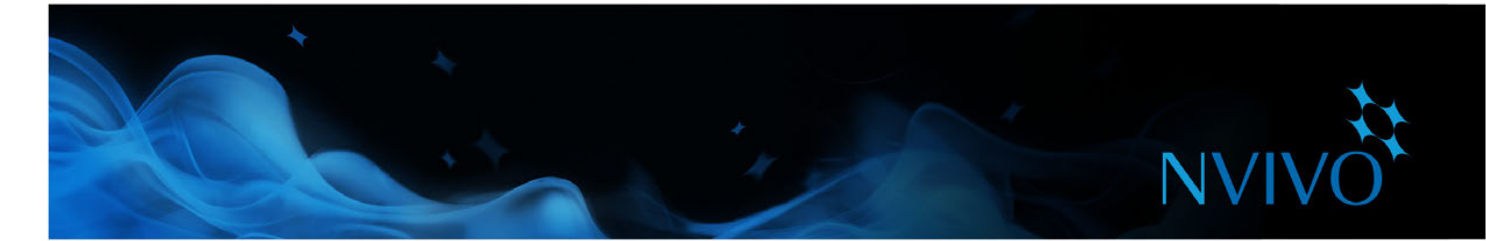

### 案例操作

#### 创建案例

您可以像创建节点一样手动创建案例。如果想要充分利用案例功能,可考虑将案例分类并指定属性值。

您可以在列表视图中选择材料来源,然后在创建选项卡的项组中,单击作为案例创建,此操作将会创建 案例并在案例节点处编码整个材料来源。

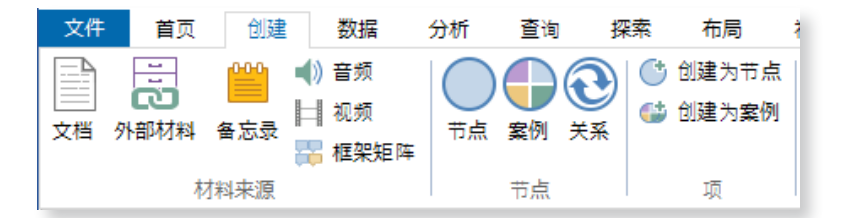

如果您拥有许多案例,NVivo 为您提供了加快这一流程的方法。例如,您可以在导入材料来源时自动创 建案例,然后从电子表格或文本文件中导入描述性属性。更多信息,请参阅 [NVivo](http://help-nv11-zh.qsrinternational.com) 帮助。

#### 认识分类和属性

使用分类来在项目中记录案例的描述性信息,如人口统计明细。

例如,如果您采访了特定社区中的人员,则可能要收集有关年龄、性别和职业的信息,并根据这些属性 比较他们的回答。

要使用案例分类和属性,您需要:

- 创建分类,如"人员"。您还可以为不同类型的人员创建分类,如学生或教师。
- 为分类定义属性, 如年龄段和性别。
- 创建案例,分类案例并为其分配相关属性值,如 60-69, 女性。
- 编码案例内容。编码过程是材料来源内容分配至案例的方式。

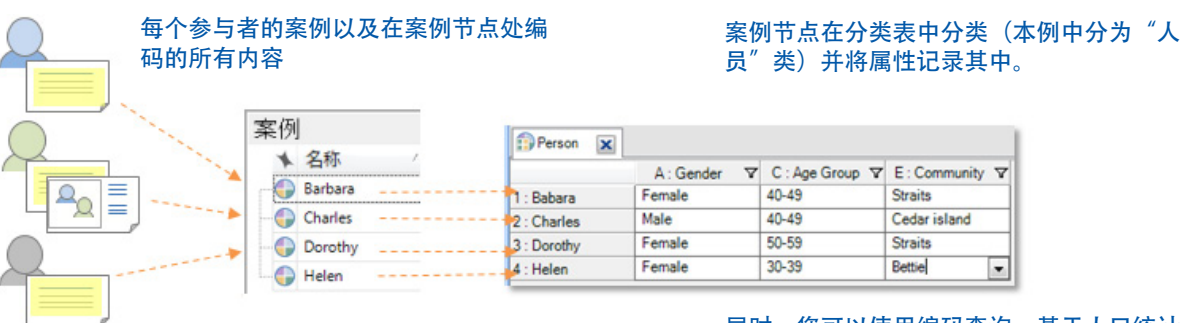

届时,您可以使用编码查询,基于人口统计属 性收集内容

<span id="page-28-0"></span>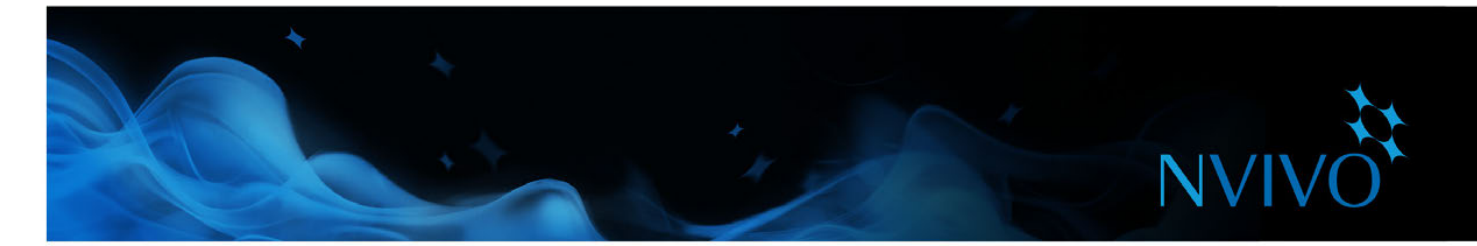

#### 分类案例

- 1. 在列表视图中,选择您要分类的案例。
- 2. 在首页选项卡的项组中,单击特性。
- 3. 单击属性值选项卡,然后分配分类。
- 4. 单击值字段中的箭头,为各个属性选择值。

如果您拥有电子表格格式的案例人口统计数据,您可以在项目中导入该数据并自动分类案例节点。更多 信息,请参阅 [NVivo](http://help-nv11-zh.qsrinternational.com) 帮助。

#### 处理分类表

分类表概述了特定分类中的项。例如,如果您已为访谈对象创建案例,并将其分类为人员,则您可以双 击该分类以快速查看调查对象散布:

#### 应用筛选器可查看数据的子集 有一种 医二二二二二二二二二二二二三新属性值

 $\mathbf{L}$ 

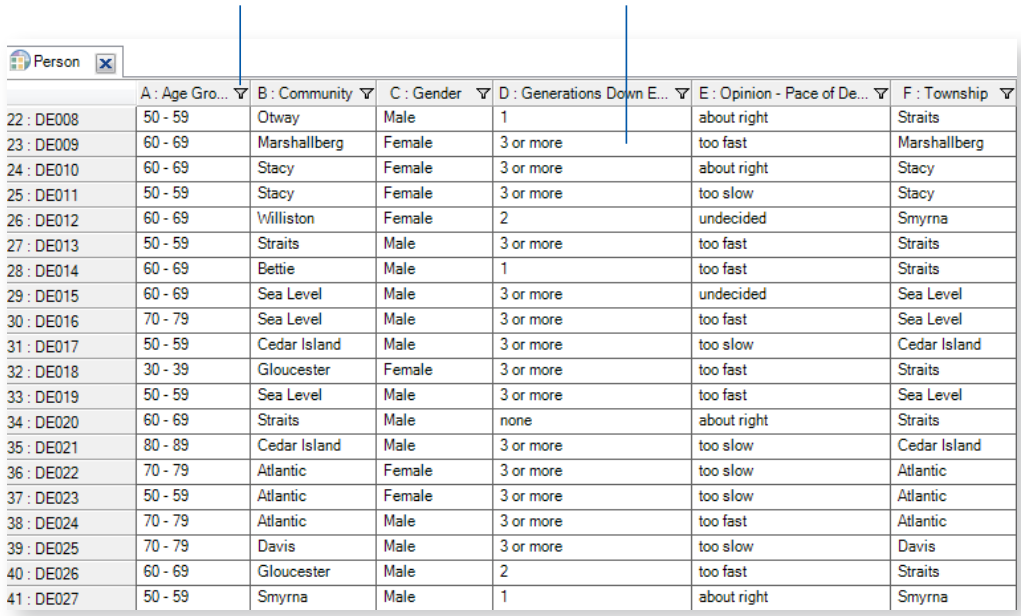

<span id="page-29-0"></span>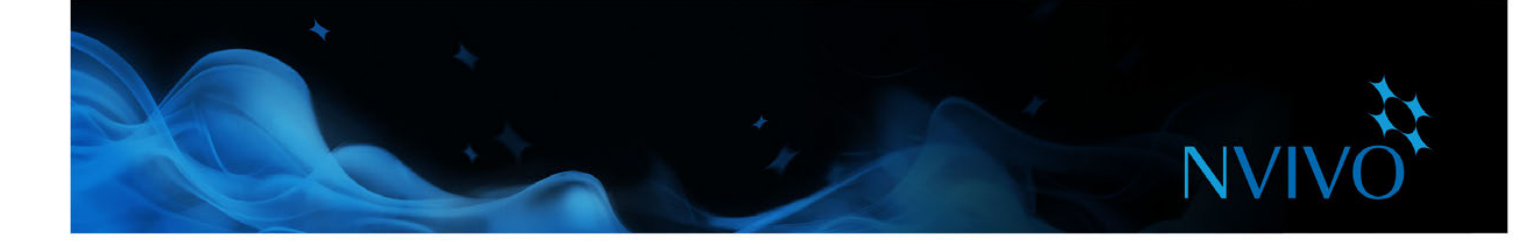

建议

#### 发掘人员、地点和其它案例

NVivo 提供了一些工具, 以帮助您进一步发掘案例。例如, 您可以:

使用矩阵编码查询根据人口统计属性比较调查对象的备注:

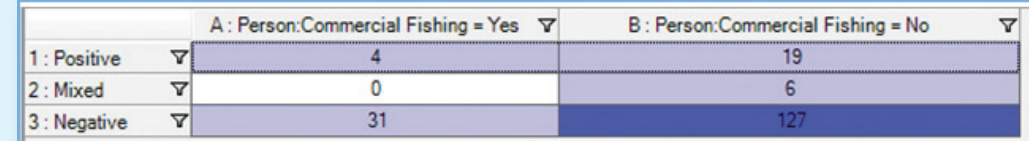

#### 创建图表以查看调查对象的人口统计散布:

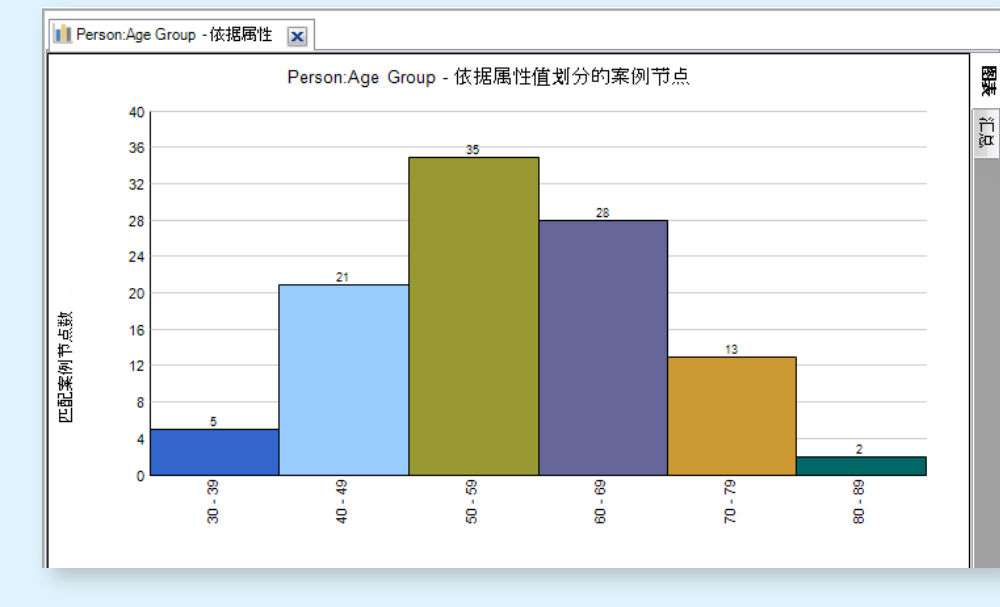

• 复查案例节点中的内容后, 制作概念图以呈现参与者的认知并讲述其故事。

生成比较示意图来比较两个案例之间的编码。

创建备忘录以记录您对该案例的想法和见解。

<span id="page-30-0"></span>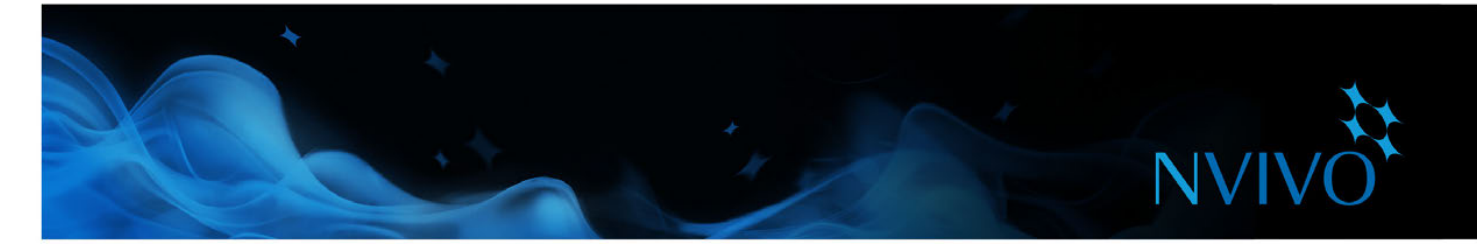

### 对来源材料进行编码

对来源材料进行编码的目的是收集主题相关资料,然后将其存储在节点和案例中。

#### <span id="page-30-1"></span>在新建和现有节点处编码

- 1. 在明细视图中打开材料来源。
- 2. 选择要编码的内容。您可以选择的内容取决于您处理的材料来源类型。 编码有几种不同方式。尝试:
- 在列表视图中,拖动所选内容至现有节点或案例。
- • 进入右键菜单以选择一个编码选项。
- 单击功能区上的选项, 在分析选项卡的编码组中, 选择一个编码选项。
- 使用键盘快捷键,关于快捷键的更多信息,请参阅 [NVivo](http://help-nv11-zh.qsrinternational.com) 帮助。
- 使用快速编码栏(在明细视图底部)在现有节点处编码内容。您也可在此处创建节点和案例。

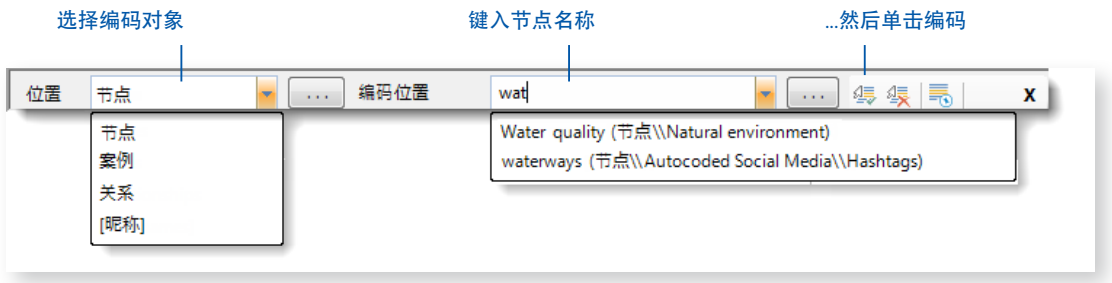

#### 从已选词中制作节点

有时,您希望尽可能的贴近参与者所使用的词语。使用直接从材料来源内容中选取的文本,在新节点处 进行创建和编码。

选择您要编码的文本内容,然后在"分析"选项卡的"编码"组中,单击"使用 Vivo 中编码"所选词或 短语用来命名节点并且(同时)在该节点处编码。

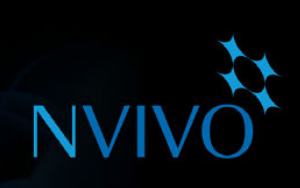

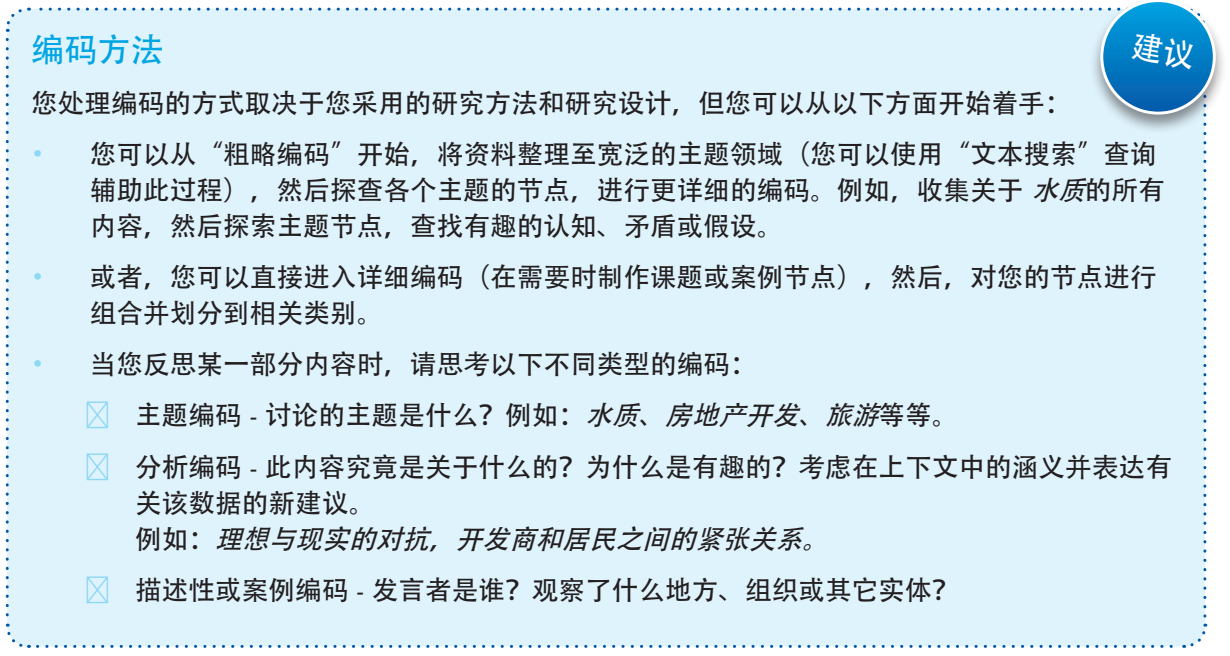

<span id="page-31-0"></span>۸

<span id="page-32-0"></span>![](_page_32_Picture_0.jpeg)

#### 查看您编码的内容

要查看材料来源中的编码内容,您可以使用功能区上的选项。

![](_page_32_Figure_3.jpeg)

- 开启编码突出显示,在视图选项卡的编码组中,单击"突出显示",然后选择一种突出显示选项。
- 开启编码带,在视图选项卡的编码组中,单击编码带,然后选择一个选项。编码带显示在材料来源 的右侧。

![](_page_32_Figure_6.jpeg)

![](_page_32_Figure_7.jpeg)

<span id="page-33-0"></span>![](_page_33_Picture_0.jpeg)

#### <span id="page-33-1"></span>打开节点以浏览参考点

您可以打开一个节点,查看在一个地方收集的相关参考点。在导航视图中,单击节点,然后在列表视图 中,双击您要浏览的节点。

节点已在明细视图中打开。

![](_page_33_Figure_4.jpeg)

<span id="page-34-0"></span>![](_page_34_Picture_0.jpeg)

### 自动编码技巧

#### 使用文本搜索查询进行快速编码

您可以使用 NVivo 查询根据材料来源所包含的词或短语自动编码。您可以此种方式开启您的数据分析过 程。例如,您可以对词鱼运行文本搜索查询并自动编码所有匹配项。您可以搜索确切的词、短语或相似 的概念。例如,搜索鱼并查找鳟鱼、鲻鱼和蟹。

要创建文本查询,请在查询选项卡的创建组中,单击文本搜索。 有关您可以选择的选项的更多信息,请参阅 NVivo 帮助。

#### 根据样式或结构快速编码

可以根据样式或结构对会谈记录文档进行自动编码。例如,如果参与者全都被问到同一组问题,您可以 根据段落样式对会谈记录进行自动编码。

数据集也可以根据其结构进行快速编码。例如,您可以对一个调查数据集进行自动编码,收集对每个问 题的所有回答。

![](_page_34_Picture_66.jpeg)

![](_page_35_Picture_0.jpeg)

![](_page_35_Picture_79.jpeg)

<span id="page-35-0"></span>í,

<span id="page-36-0"></span>![](_page_36_Picture_0.jpeg)

### 备忘录、批注和链接

备忘录是研究过程中的一个组成部分,在您要详细编制项目时,这可能是一个很好的起点。备忘录和文 档一样,可链接至材料来源或课题和案例节点。

批注与在页边空白处草草写就的注释一样,允许您记录有关材料来源或节点中特定内容的注释、提醒或 观察结果。

使用"另见"链接可绘制项目中各项之间的联系。例如,您可以使用"另见"链接指出矛盾、遵循证据 或显示一系列事件。

#### 创建链接的备忘录

要创建链接到材料来源或节点的备忘录,请执行以下操作:

- 1. 在列表视图中选择材料来源、主题节点或案例节点,或在明细视图中打开。
- 2. 在分析选项卡的链接组中,单击备忘录链接,然后单击链接至新备忘录。此时将打开新建备忘录对话 框。
- 3. 输入备忘录名称。
- 4. (可选)输入备忘录说明。
- 5. 单击确定。备忘录将在编辑模式下打开并且您可以输入内容。

#### 将批注添加到选定的内容

要创建批注,请执行以下操作:

- 1. 选择您要添加的批注所指向的内容。
- 2. 在分析选项卡的批注组中,单击新建批注。
- 3. 在明细视图底部的批注选项卡中,输入批注。

![](_page_36_Picture_126.jpeg)

![](_page_36_Picture_127.jpeg)

#### 添加"另见"链接

要将"另见"链接从内容添加到其他材料来源,请执行以下操作:

- 1. 选择要链接自的内容。
- 2. 在分析选项卡的链接组中,单击"另见"链接,然后单击新建"另见"链接。

![](_page_37_Picture_0.jpeg)

建议

### <span id="page-37-0"></span>备忘录 - 分析难点的关键部分 您可以使用备忘录讲述项目的故事,从有关主题、人员或事件的早期想法和假设到完全成熟 的见解。当您理解数据时,使用它们"跟自己说话"。 跟踪备忘录的分析过程可以帮助您提高发现结果的透明度和可靠性。使用备忘录中记录的流 程,您可以轻松演示理论的演变或快速收集为客户端问题提供支持的数据。 备忘录在 NVivo 中具有自由形式,我们充满创意的用户(来自 [LinkedIn NVivo](http://redirect.qsrinternational.com/linkedin.htm) 用户群组)已 整理出一些极佳用途: 项目备忘录 - 记录您的目标、假设和关键决定。像日志一样, 定期更新备忘录并包含指 向重要主题节点和材料来源的链接。通过在项目模型中展示,让您的日志变得生动。 会谈记录或参与者备忘录 - 汇总会谈记录的要点。记下矛盾、惊讶或早期预感。包含关 于您要制作的主题节点的建议,还包含关于访谈背景的照片或描述性信息。 节点备忘录 - 解释您认为课题重要的原因(在团队项目中特别有用)。随着您的思想演 变而添加到备忘录并包含指向相关文献资料的链接。随时随地编写,您不会面对需要制 作项目时无从下手的压力。 查询结果备忘录 - 这些查询结果告诉我什么? 创建备忘录以组织您的想法和规划未来的 步骤。如果您采用图表或其它可视化方式显示查询结果,可将其复制粘贴到备忘录中。 分析和过程备忘录 - 在分析备忘录中记录您的发现结果并使用过程备忘录记录您采取的 方法步骤。 • **NVivo** 备忘录 - 记录软件中最有用的东西,包括您要记住的任何提示或快捷方式。包含 您在网上发现的 NVivo 相关支持资料的链接。

<span id="page-38-0"></span>![](_page_38_Picture_0.jpeg)

### 在框架矩阵中对数据进行汇总

**您可以使用框架矩阵以表格格式对数据进行汇总。当您处理会谈记录或主题讨论脚本时,这一点特别有** 用。

表格的行用于存放案例节点(例如,您采访过的人员),列用于存放主题节点 - 您可以在案例和课题相 交的单元格中输入汇总。例如,您可以汇总安娜的志愿服务经验:

![](_page_38_Figure_4.jpeg)

使用框架矩阵中的简明来源材料可以更轻松地执行以下操作:

- 从上往下查看某一列可查看有关某个课题的全部内容。
- 通览一行中的内容, 了解对于某一人的不同课题彼此之间如何相关。
- 将一行和另一行进行比较,比较不同个人的经验。

一旦您精简了框架矩阵中的来源材料,通过打印矩阵或将矩阵导出到电子表格,可轻松地与其它人共享 数据。

在开始处理框架矩阵之前,您需要先导入来源材料、将材料来源内容编码到案例节点并设置主题节点层 次结构。有关处理框架矩阵的综合信息,请参阅 NVivo 帮助。

<span id="page-39-0"></span>![](_page_39_Picture_0.jpeg)

### 利用查询整合所有资源

您可以使用 NVivo 查询执行以下操作:

- • 查找和分析您的材料来源、主题节点、案例和关系中的词或短语。您可以查找特定的词或出现频率 最高的词。
- 根据您的编码提出问题并找到规律,检查团队成员间的编码一致性并复查进度。

您可以使用查询选项卡处理查询:

![](_page_39_Figure_6.jpeg)

查询

#### 使用查询进行文本分析

您可以使用以下查询发掘材料来源中的文本:

文本查询:搜索来源材料中的某个词或短语并在预览节点中查看所有匹配项 - 自动编码内容 (如果 希望)。显示词树状结构图,在上下文中直观地显示词:

![](_page_39_Figure_11.jpeg)

<span id="page-40-0"></span>![](_page_40_Picture_0.jpeg)

词频查询:列出在材料来源中出现频率最高的词并在单词云、树状结构图或聚类分析示意图中可视 化结果。

![](_page_40_Figure_2.jpeg)

#### 使用查询发掘您的编码

您可以使用以下查询复查和发掘编码:

- 编码查询:收集不同节点组合处的所有编码,例如收集和浏览*水质*和旅游处编码的所有内容,或查 找水质处编码的内容接近于旅游处编码的内容的情况。
- 矩阵编码查询基于搜索条件创建节点矩阵。例如,显示关于*不同社区对水质*的看法。
- 编码比较查询:比较两位研究人员或两组研究人员的编码。对于关注编码一致性以及因研究人员不 一致引起的问题的团队,此功能很有用。
- 复合查询:合并了文本查询和编码查询。搜索位于已编码内容中或接近已编码内容的指定文本。
- 关联查询:查找通过某种方式与项目中的其它项关联的项。例如,列出对一系列材料来源进行编码 的主题节点。

![](_page_41_Picture_0.jpeg)

![](_page_41_Picture_66.jpeg)

<span id="page-41-0"></span>۸

<span id="page-42-0"></span>![](_page_42_Picture_0.jpeg)

### 可视化您的项目

NVivo 允许您使用图表、导图、示意图和其它可视化技巧浏览数据。它们可以帮助您探索发展趋势、测 试理论、并理解来源材料中正在发生的事情。

使用探索选项卡上的选项创建图表、导图和示意图:

![](_page_42_Figure_4.jpeg)

#### 生成示意图

示意图是根据您的项目数据生成的演示工具,可轻松、快速以可视方式呈现您的数据。

图表:创建图表以展示或发掘项目中数据。例如,查看编码材料来源的主题节点。您可以通过图表 向导或在处理项目其它领域的同时创建图表,例如,您可以基于节点、案例、节点矩阵或已在明细 视图中打开的材料来源制作图表。

![](_page_42_Figure_8.jpeg)

![](_page_43_Picture_0.jpeg)

聚类分析示意图: 分组具有相似词、属性值或编码的材料来源、主题节点或案例:

![](_page_43_Figure_2.jpeg)

矩形式树状结构图示意图: 使用矩形式树状结构图根据所含参考点数量比较节点。了解您项目中的 编码规律,或基于属性值比较材料来源或节点。

![](_page_43_Figure_4.jpeg)

![](_page_44_Picture_0.jpeg)

比较示意图: 生成比较示意图, 比较两个案例以查看其共同点:

![](_page_44_Figure_2.jpeg)

探索示意图: 生成探索示意图以显示与单个项目项相关的所有项。此示意图的强大优势在于其动态 性,它允许您在项目数据中前进和后退,以探索各项之间的联系:

![](_page_44_Figure_4.jpeg)

#### ...然后,探索在"正面"节点处 编码的其他案例

当您处理材料来源、节点或查询结果时,可以选择可视化数据。例如,您可以为社交媒体数据集显示聚 类分析示意图或者为词频查询的结果显示词云。

关于使用可视化的更多信息,请参阅 [NVivo](http://help-nv11-zh.qsrinternational.com) 帮助。

<span id="page-45-0"></span>![](_page_45_Picture_0.jpeg)

#### <span id="page-45-1"></span>建立导图

不同于 NVivo 为您创建的示意图,导图允许您自行创建可视化。从制定研究问题、分析和发展理论到演 示结果,在项目的任何阶段创建导图

思维导图:围绕想法展开头脑风暴并呈现您的想法。在创建思维导图后,您可以将自己的想法自动 转变为主题节点。

![](_page_45_Figure_4.jpeg)

概念图: 定义概念、思考概念间的联系, 在您的理论中发掘和展示该联系:

![](_page_45_Figure_6.jpeg)

![](_page_46_Picture_0.jpeg)

• 项目模型:创建项目模型以呈现项目项间的联系。例如,您会看到哪些项与特定的材料来源有关:

![](_page_46_Figure_2.jpeg)

<span id="page-47-0"></span>![](_page_47_Picture_0.jpeg)

#### 创建报表和导出模板

随着项目进展,您可以使用报表执行以下操作:

- 复查并修改您的进度
- 识别出现次数较多的课题
- • 展示您的发现成果

导出模板使您能够将数据集合导出到文本文件、Excel 或 XML 文件。您可以使用此数据在其它应用程序 中进行补充分析。

要运行其中一个 NVivo 的预定义报表,请执行以下操作:

- 1. 在导航视图中,单击报表,然后单击报表文件夹。
- 2. 在列表视图中,双击您希望运行的报表。

报表结果将显示在明细视图中:

![](_page_47_Figure_11.jpeg)

要创建您自己的报表,在探索选项卡的报表组中,单击新建报表图标。按照报表向导中的步骤选择字 段、筛选器和报表布局。您还可以使用报表设计器创建您自己的报表(或修改现有报表),关于使用报 表的更多信息,请参阅 [NVivo](http://help-nv11-zh.qsrinternational.com) 帮助。

![](_page_48_Picture_0.jpeg)

![](_page_48_Picture_7.jpeg)

![](_page_49_Picture_0.jpeg)

# qsrinternational.com

![](_page_49_Picture_2.jpeg)